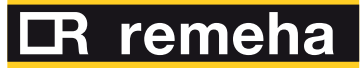

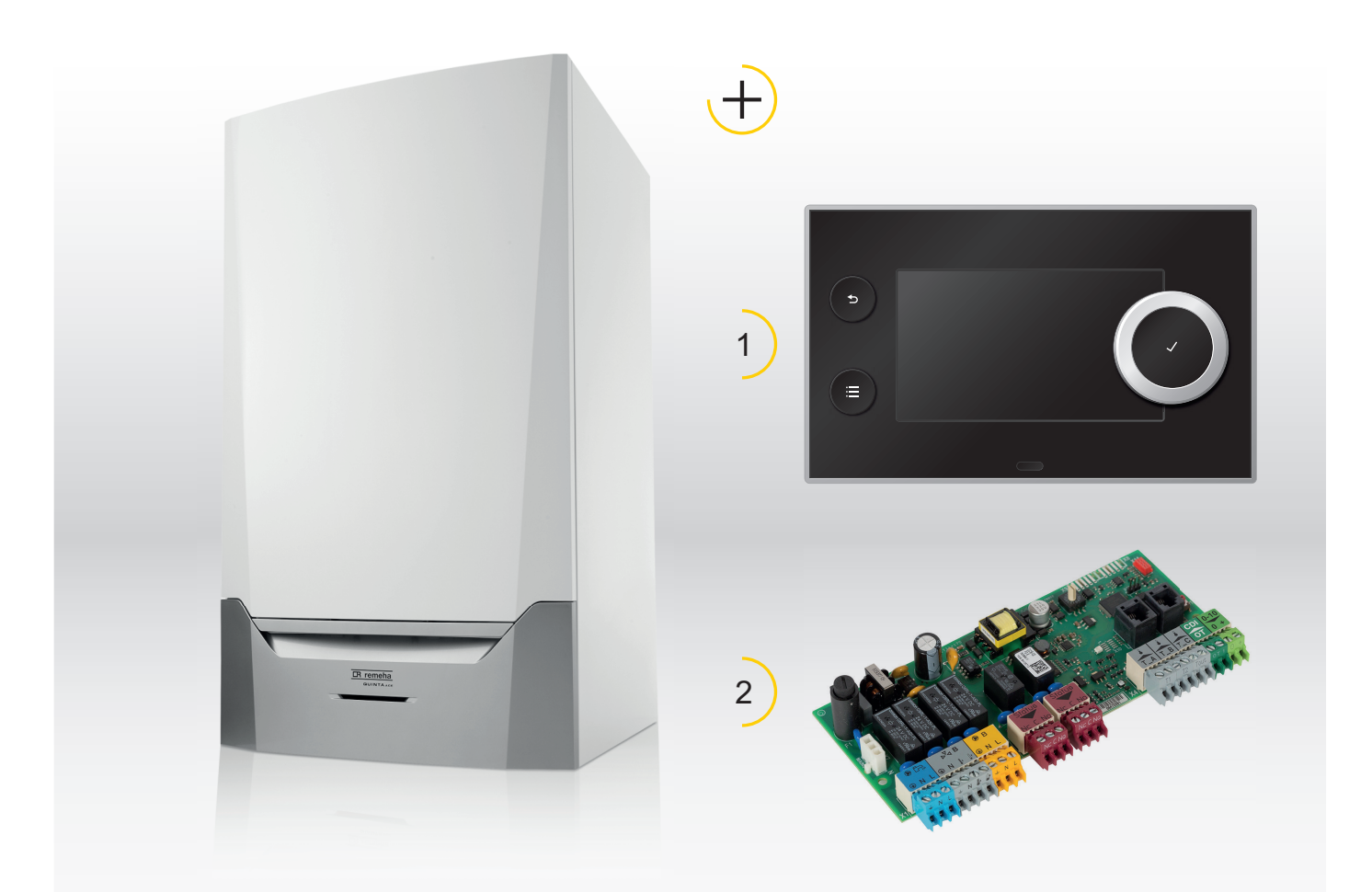

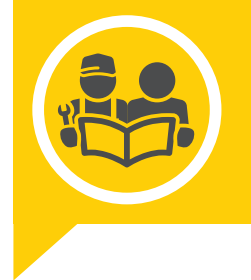

Manual de instalare şi utilizare Tablou de comandă & Placă electronică

> Quinta Ace HMI T-control SCB-02

remeha.com

# Stimate client,

Vă mulţumim foarte mult pentru achiziţia acestui aparat.

Citiți cu atenție acest manual înainte de a utiliza produsul și păstrați-l într-o locație sigură pentru consultări ulterioare. Pentru a garanta o funcționare sigură și eficientă, vă recomandăm să efectuați service-ul produsului la intervale regulate. Organizația noastră de service şi asistenţă clienţi vă poate asista cu acest lucru.

Sperăm că vă veţi utiliza fără probleme produsul pe o perioadă îndelungată.

# **Cuprins**

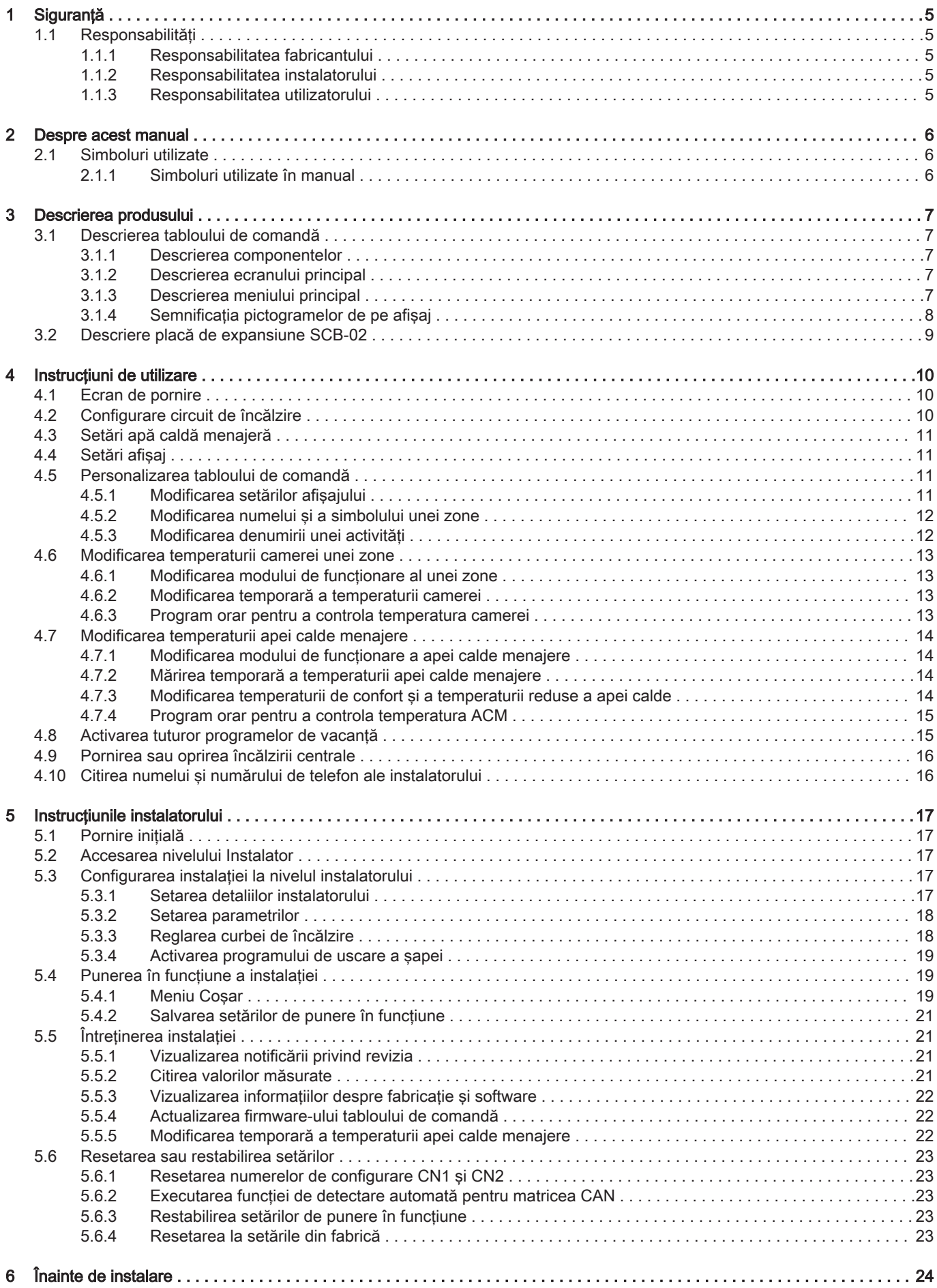

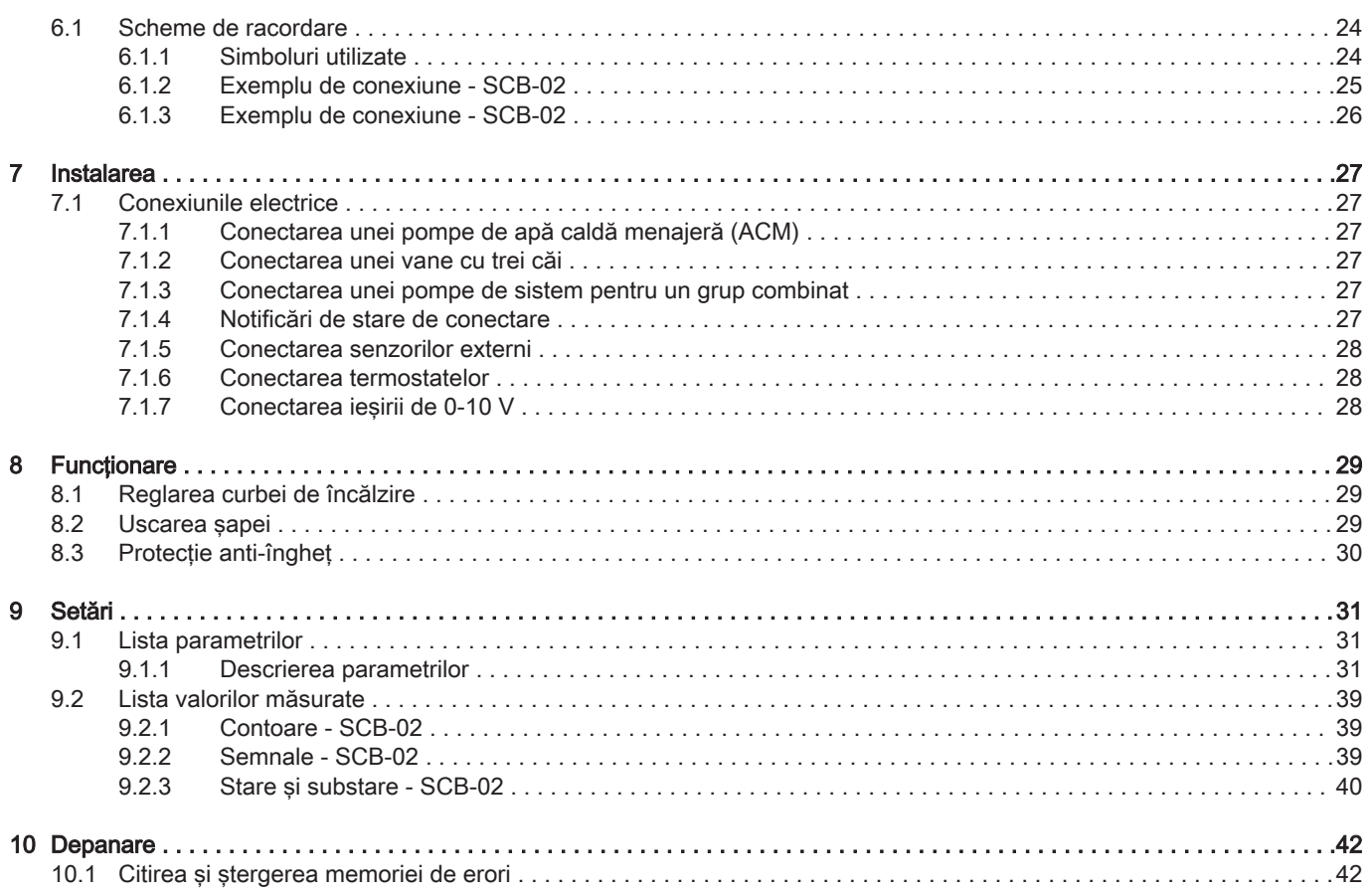

## <span id="page-4-0"></span>1 Siguranță

#### 1.1 Responsabilităţi

#### 1.1.1 Responsabilitatea fabricantului

Produsele noastre sunt fabricate în conformitate cu cerinţele diferitelor Directive aplicabile. Prin urmare, sunt livrate împreună cu marcajele  $\zeta \in \mathfrak{s}$ i documentele necesare. Pentru cresterea calității produselor noastre, ne străduim să le îmbunătăţim constant. Prin urmare, ne rezervăm dreptul de a modifica specificaţiile din prezentul document.

Responsabilitatea noastră în calitate de fabricant nu va fi angajată în cazurile următoare:

- Nerespectarea instrucţiunilor de instalare şi de întreţinere a echipamentului.
- Nerespectarea instrucţiunilor de utilizare a echipamentului.
- Întreţinerea defectuoasă sau insuficientă a echipamentului.

#### 1.1.2 Responsabilitatea instalatorului

Instalatorul are responsabilitatea instalării și a primei puneri în funcțiune a aparatului. Instalatorul trebuie să respecte următoarele instrucțiuni:

- Citiţi şi respectaţi instrucţiunile date în manualele furnizate împreună cu echipamentul.
- Instalaţi aparatul în conformitate cu legislaţia şi normele legale în vigoare.
- Efectuaţi punerea în funcţiune iniţială şi verificările necesare.
- Explicaţi utilizatorului cum funcţionează instalaţia.
- Dacă este necesară întreținerea, avertizați utilizatorul cu privire la obligatia de a controla si efectua întretinerea aparatului.
- Predaţi utilizatorului toate manualele de instrucţiuni.

#### 1.1.3 Responsabilitatea utilizatorului

Pentru a garanta o funcționare optimă a sistemului, trebuie să respectați următoarele indicații:

- Citiţi şi respectaţi instrucţiunile date în manualele furnizate împreună cu echipamentul.
- Apelaţi la personal calificat pentru a realiza instalarea şi a efectua prima punere în funcțiune.
- Instalatorul trebuie să vă explice instalaţia dumneavoastră.
- Asiguraţi efectuarea inspecţiilor şi întreţinerii necesare de către un instalator calificat.
- Păstraţi manualele cu instrucţiuni în bună stare şi în apropierea echipamentului.

# <span id="page-5-0"></span>2 Despre acest manual

## 2.1 Simboluri utilizate

#### 2.1.1 Simboluri utilizate în manual

În acest manual sunt utilizate niveluri de pericol diferite pentru a atrage atenţia asupra instrucţiunilor speciale. Procedăm astfel pentru a spori siguranța utilizatorului, pentru a preveni problemele și pentru a garanta operarea corectă a aparatului.

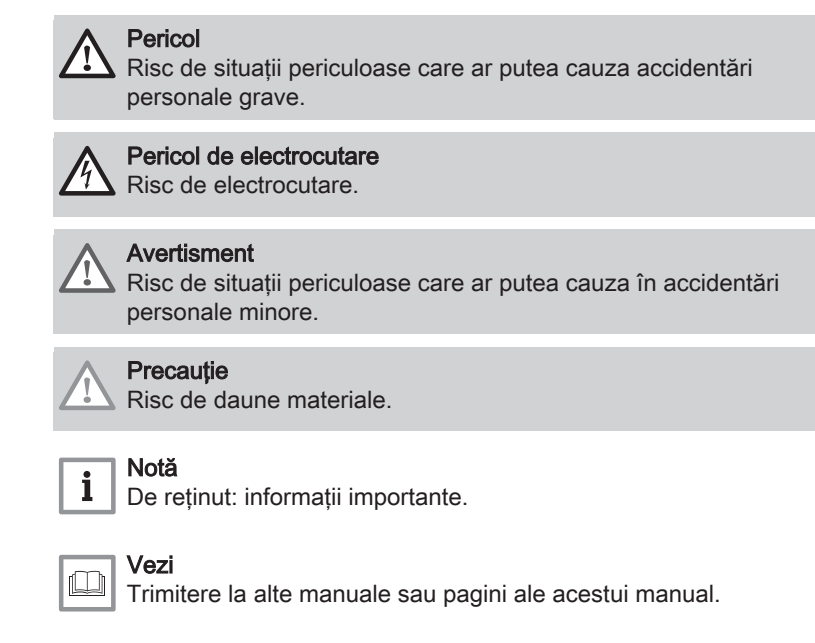

## <span id="page-6-0"></span>3 Descrierea produsului

Centrala termică Quinta Ace este livrată împreună cu o combinație de tablou de comandă, unitate de comandă şi extensia pentru placa electronică de comandă. Continutul acestui manual se bazează pe următorul software și următoarele informații de navigare:

#### Tab.1 Software şi informaţii de navigare

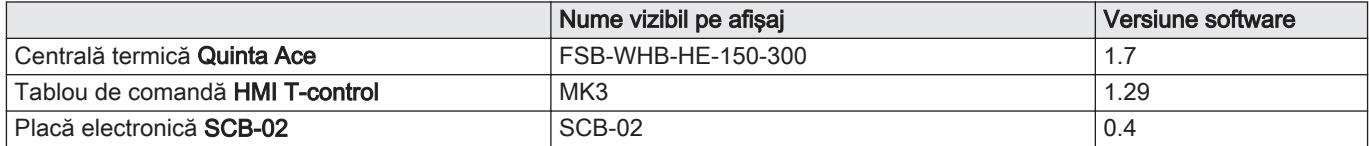

#### 3.1 Descrierea tabloului de comandă

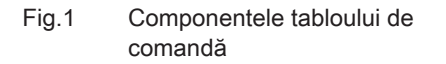

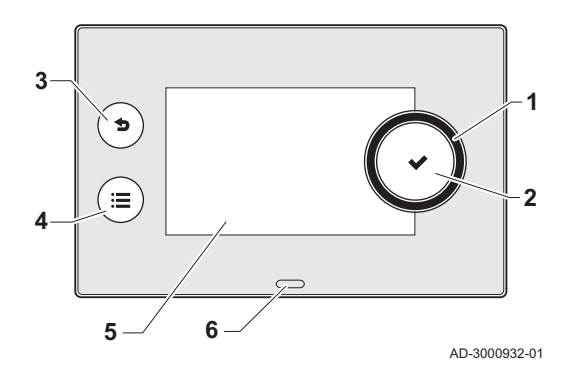

#### 3.1.1 Descrierea componentelor

- 1 Buton rotativ pentru selectarea unei ferestre, a unui meniu sau a unei setări
- 2 Buton  $\sqrt{\ }$  pentru confirmarea selectiei
- 3 Buton Înapoi  $\bigcirc$  pentru revenirea la nivelul anterior sau la meniul anterior
- 4 Buton Meniu  $\equiv$  pentru revenirea la meniul principal
- 5 Afişaj
- 6 LED pentru indicare stare:
	- verde constant = functionare normală
	- verde intermitent = avertisment
	- roşu constant = oprire
	- roşu intermitent = blocare

#### 3.1.2 Descrierea ecranului principal

Acest ecran este afişat automat după pornirea echipamentului sau atunci când tabloul de comandă este reutilizat cu afişajul în modul Standby (ecran negru). Utilizând butonul negru **j** puteți naviga la acest ecran.

- 1 Pictogramă indicând starea actuală a echipamentului
- 2 Indicator de eroare (vizibil numai în cazul în care a fost detectată o eroare)
- 3 Data şi ora
- 4 Ferestre informative
- 5 Informații detaliate pe fereastra informativă selectată

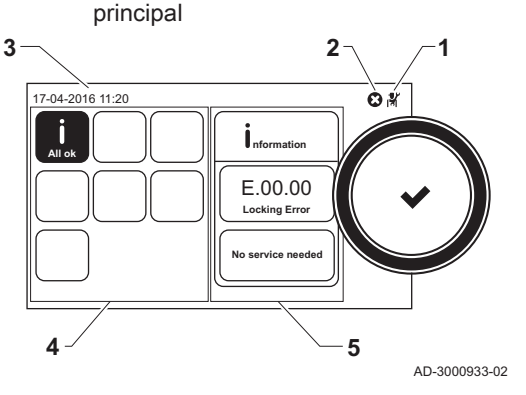

Fig.2 Pictogramele de pe ecranul

#### 3.1.3 Descrierea meniului principal

Puteţi naviga din orice meniu direct în meniul principal apăsând butonul de meniu <sup>2</sup> . Numărul de meniuri accesibile depinde de nivelul de acces (utilizator sau instalator).

<span id="page-7-0"></span>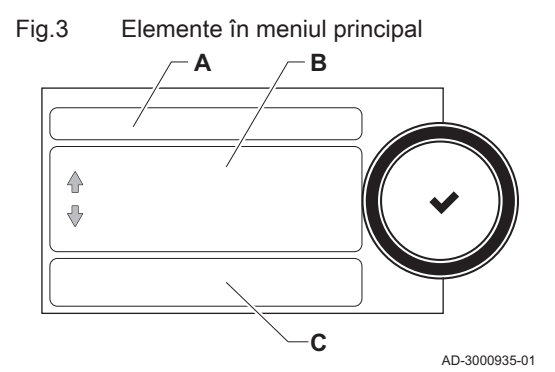

- A Dată şi oră | Numele ecranului (poziţie actuală în meniu)
	- **B** Meniuri disponibile
	- C Explicaţie scurtă a meniului selectat

Tab.2 Meniuri disponibile pentru utilizator

| <b>Descriere</b>           | Pictogramă |
|----------------------------|------------|
| l Setări sistem            | О          |
| Informatii despre versiune |            |

#### Tab.3 Meniuri disponibile pentru instalator

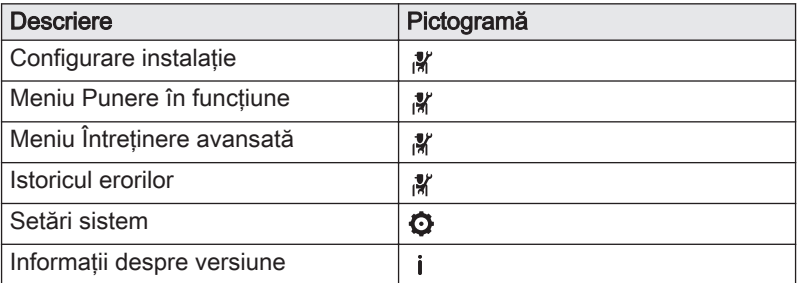

## 3.1.4 Semnificaţia pictogramelor de pe afişaj

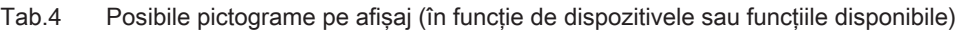

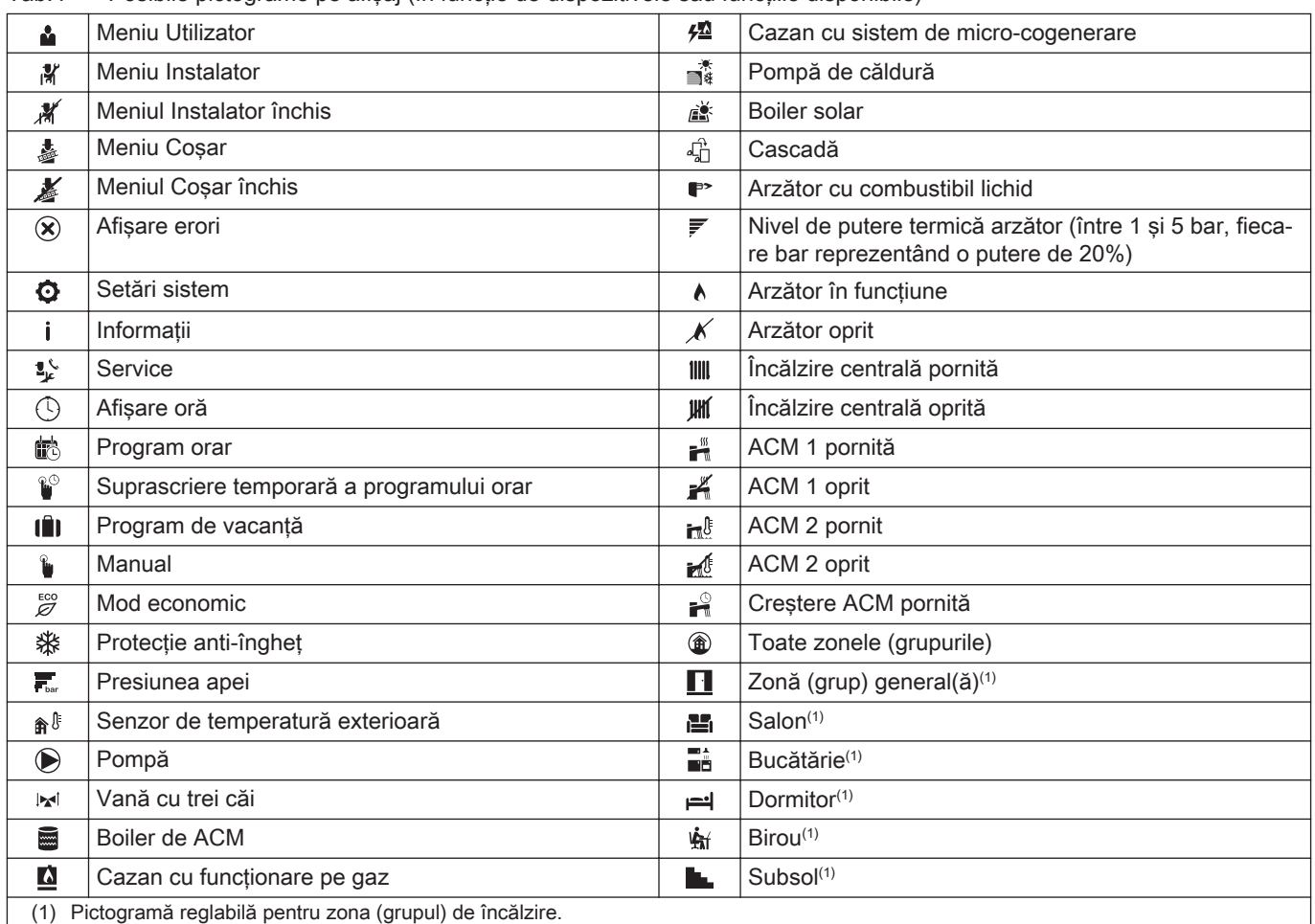

## <span id="page-8-0"></span>3.2 Descriere placă de expansiune SCB-02

Fig.4 Placă de expansiune SCB-02

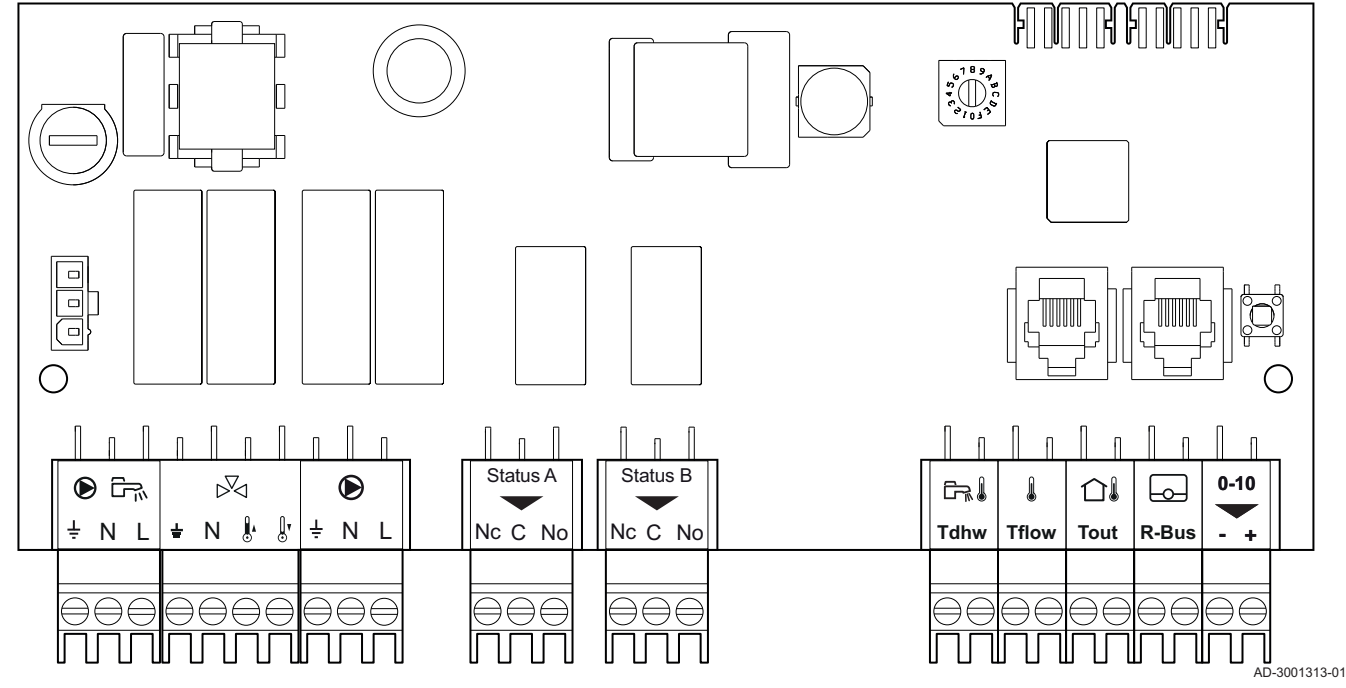

Placa de expansiune SCB-02 prezintă următoarele caracteristici;

- controlul unei zone (de amestec) pentru încălzire (sau răcire)
- controlul unei zone de apă caldă menajeră (ACM)
- controlul puterii de 0–10 V pentru o pompă de sistem PWM
- două contacte fără potenţial pentru notificări ale stării

#### Notă  $\mathbf{i}$

- Dacă se montează o placă SCB-02 la cazan, aceasta este recunoscută automat de către unitatea de comandă automată a cazanului.
- La demontarea acestei plăci, centrala termică va afişa un cod de eroare. Pentru a evita această eroare, executaţi imediat funcția de detectare automată după demontarea plăcii.

# <span id="page-9-0"></span>4 Instrucţiuni de utilizare

## 4.1 Ecran de pornire

#### Tab.5 Meniuri selectabile pentru utilizator

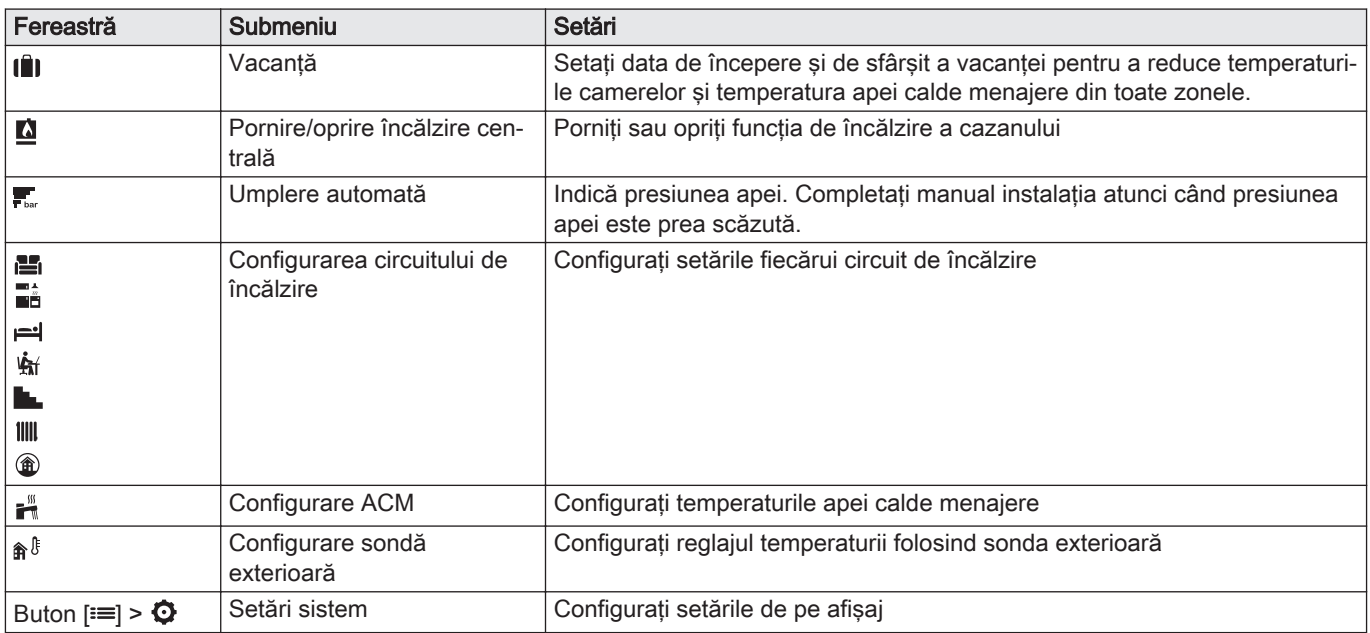

## 4.2 Configurare circuit de încălzire

Tab.6 Selectați circuitul de încălzire pe care doriți să-l configurați selectând fereastra [...], [...], [...], [...], [...], [...], [...], [...], [...], [...], [...], [...], [...], [...], [...], [...], [...], [...], [...]

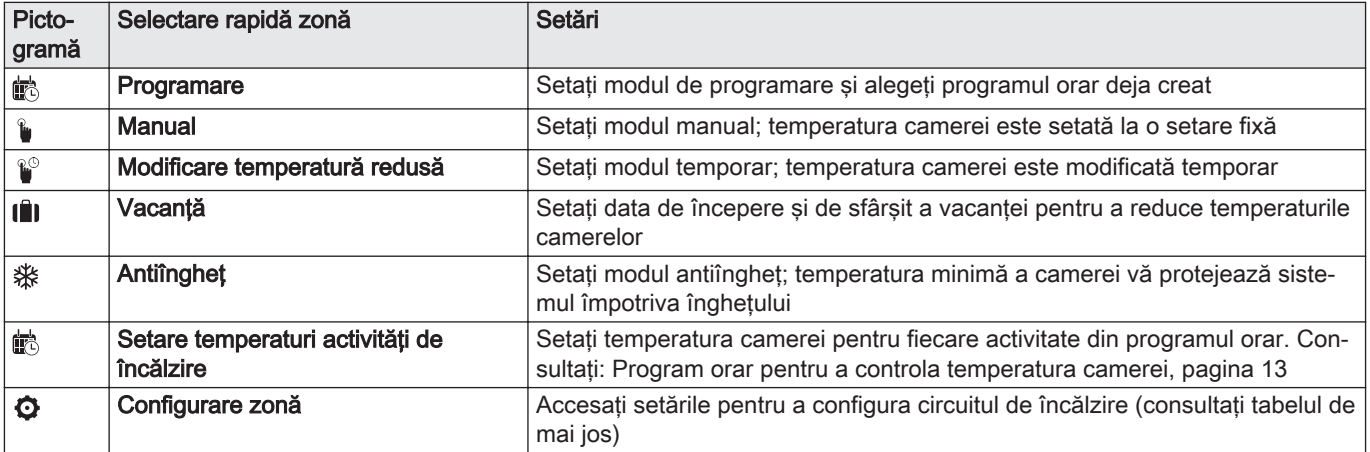

Tab.7 Meniu extins pentru configurarea circuitului de încălzire © Configurare zonă

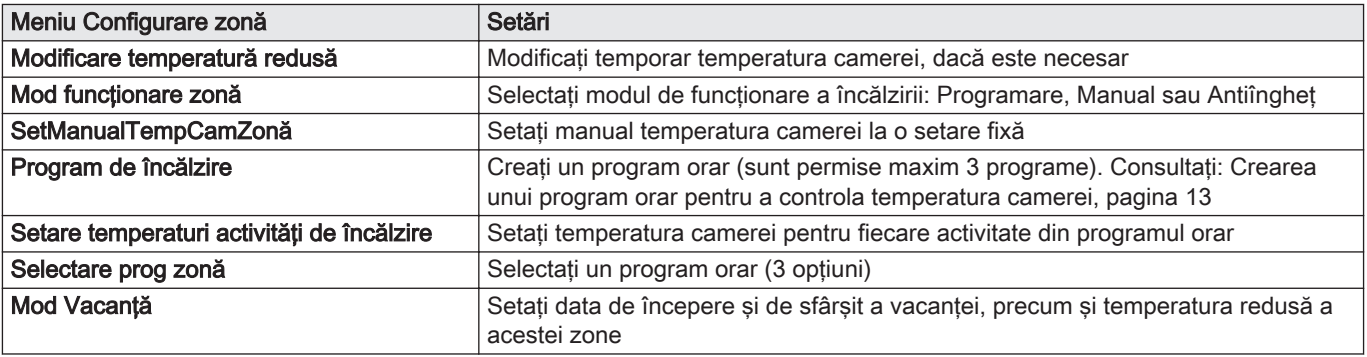

<span id="page-10-0"></span>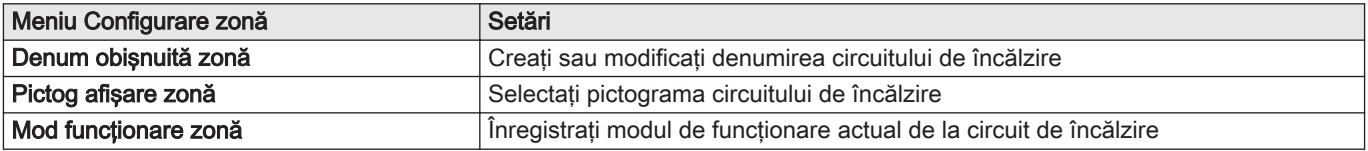

#### 4.3 Setări apă caldă menajeră

## Tab.8 Configurați setările pentru apă caldă menajeră (ACM) selectând fereastra [ $\frac{m}{n}$ ]

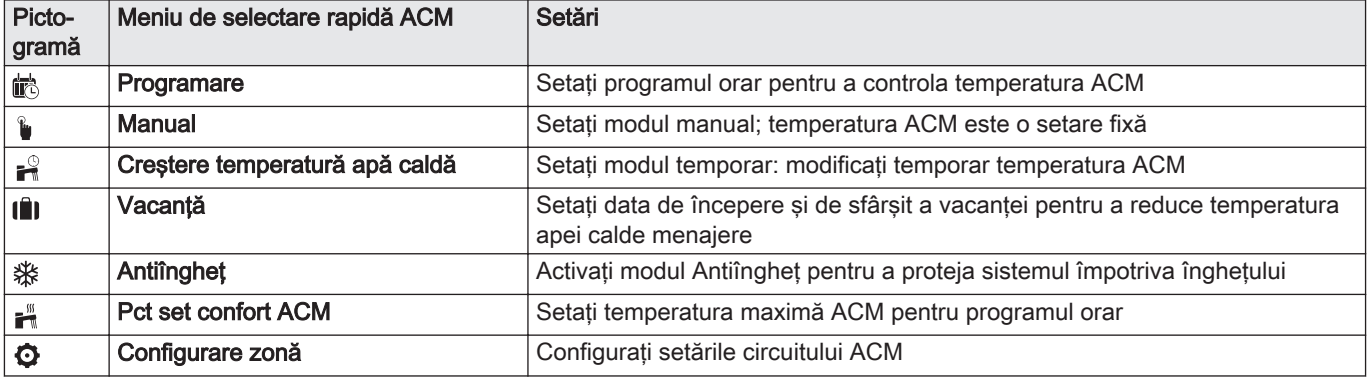

#### Tab.9 Meniu extins pentru configurarea circuitului de apă caldă menajeră  $\ddot{Q}$  Configurare zonă

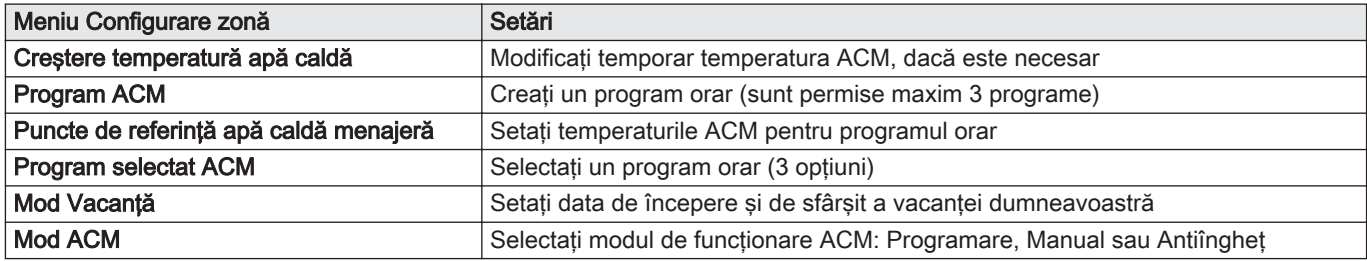

## 4.4 Setări afişaj

Tab.10 Configurați setările de pe afișaj apăsând butonul [ $\equiv$ ] și selectând Setări sistem  $\bullet$ 

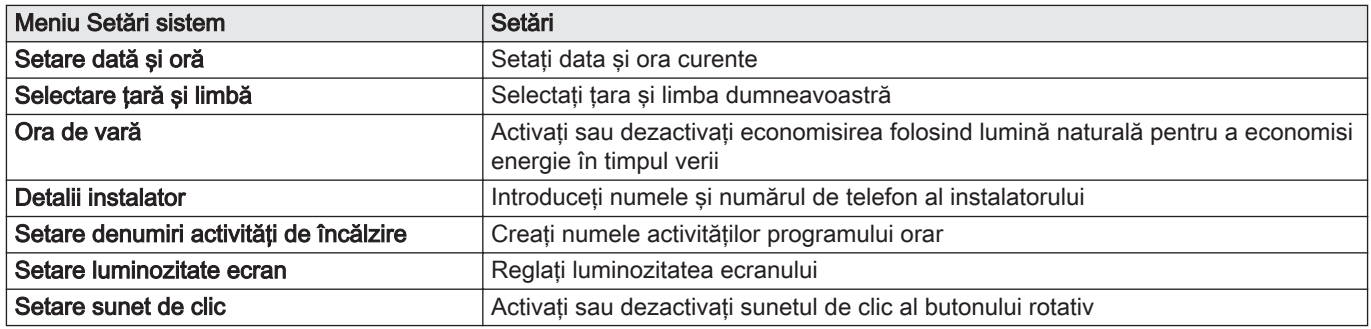

#### 4.5 Personalizarea tabloului de comandă

#### 4.5.1 Modificarea setărilor afişajului

- 1. Apăsați butonul <sup>:≡</sup>.
- 2. Selectați Setări sistem  $\Phi$ .
- 3. Efectuaţi una dintre operaţiile descrise în tabelul de mai jos:

<span id="page-11-0"></span>Tab.11 Setări afişaj

| Meniu Setări sistem                     | Setări                                                                              |
|-----------------------------------------|-------------------------------------------------------------------------------------|
| Setare dată și oră                      | Setați data și ora curente                                                          |
| Selectare țară și limbă                 | Selectați țara și limba dumneavoastră                                               |
| Ora de vară                             | Activați sau dezactivați ora de vară                                                |
| Detalii instalator                      | Introduceți numele și numărul de telefon al instalatorului                          |
| Setare denumiri activități de încălzire | Creați numele activităților programului orar                                        |
| Setare luminozitate ecran               | Reglați luminozitatea ecranului                                                     |
| Setare sunet de clic                    | Activați sau dezactivați sunetul de clic al butonului rotativ                       |
| Informații privind licența              | Citiți informații detaliate privind licența din aplicația platformei dispozitivului |

#### 4.5.2 Modificarea numelui şi a simbolului unei zone

Puteţi modifica numele şi simbolul unei zone.

- 1. Selectati fereastra din zona pe care doriti să o modificati.
- 2. Selectati Configurare zonă.
- 3. Selectați Denum obișnuită zonă
	- Este afişată o tastatură cu litere, cifre şi simboluri.
- 4. Modificaţi denumirea zonei (maximum 20 de caractere): 4.1. Apăsați butonul rotativ ✔ pentru a repeta o literă, o cifră sau
	- un simbol.
	- 4.2. Selectați ← pentru a șterge o literă, o cifră sau un simbol.
	- 4.3. Selectaţi pentru a adăuga un spaţiu.
- 5. Selectati semnul ✔ de pe ecran atunci când denumirea este completă.
- 6. Apăsați butonul rotativ ✔ pentru a confirma selecția.
- 7. Selectați Pictog afișare zonă.
- 8. Modificaţi simbolul zonei.

#### 4.5.3 Modificarea denumirii unei activități

Puteţi modifica denumirile unor activităţi în cadrul programului orar.

- 1. Apăsați butonul <sup>.</sup>≡.
- 2. Selectati Setări sistem  $\Phi$ .
- 3. Selectați Setare denumiri activități de încălzire.
	- Este afişată o listă cu 6 activităţi şi denumirile standard ale acestora:

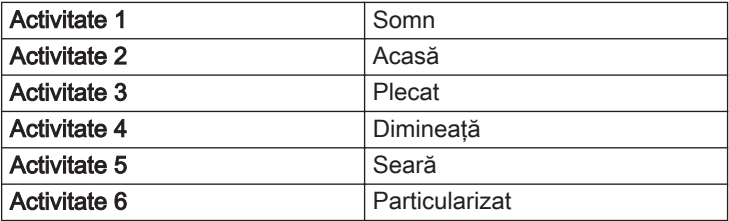

- 4. Selectati o activitate.
- Este afişată o tastatură cu litere, cifre şi simboluri.
- 5. Modificati denumirea activității:
	- 5.1. Apăsați butonul rotativ ✔ pentru a repeta o literă, o cifră sau un simbol.
	- 5.2. Selectați ← pentru a șterge o literă, o cifră sau un simbol.
	- 5.3. Selectați **←** pentru a adăuga un spațiu.
- 6. Selectati semnul ✔ de pe ecran atunci când denumirea este completă.
- 7. Apăsați butonul rotativ ✔ pentru a confirma selecția.

#### 4.6.1 Modificarea modului de funcţionare al unei zone

Pentru a regla temperatura camerei în diferitele zone ale casei, puteti alege din 5 moduri de funcționare:

- 1. Selectați fereastra din zona pe care doriți să o modificați. Se deschide meniul Selectare rapidă zonă.
- 2. Selectati modul de functionare dorit:

<span id="page-12-0"></span>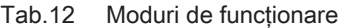

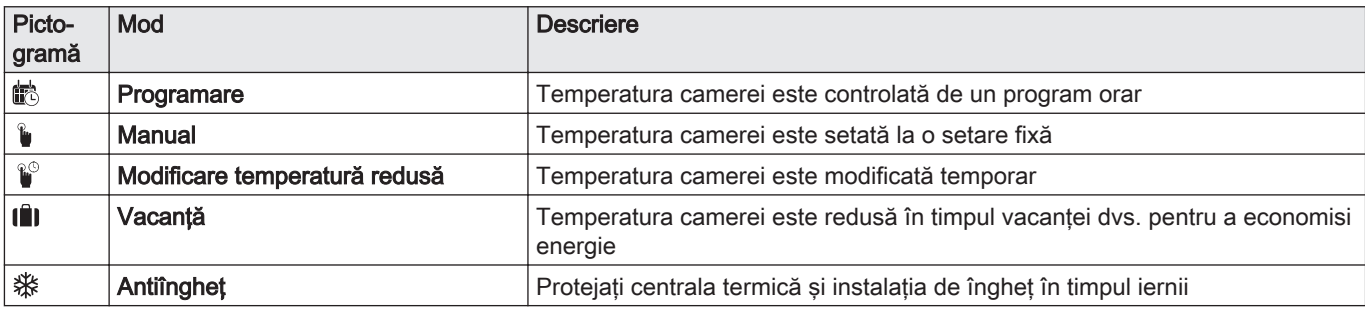

#### 4.6.2 Modificarea temporară a temperaturii camerei

Indiferent de modul de functionare selectat pentru o zonă, este posibilă modificarea temperaturii camerei pentru o perioadă scurtă de timp. După expirarea acestei perioade de timp, modul de functionare selectat va fi reluat.

- 1. Selectaţi fereastra din zona pe care doriţi să o modificaţi.
- 2. Selectați i Modificare temperatură redusă
- 3. Setati durata în ore și minute.
- 4. Setaţi temperatura temporară a camerei.
	- Meniul Modificare temperatură redusă indică durata şi temperatura temporară.

#### 4.6.3 Program orar pentru a controla temperatura camerei

#### ■ Crearea unui program orar pentru a controla temperatura camerei

Un program orar vă permite să modificaţi temperatura camerei pe oră şi pe zi. Temperatura camerei este legată de activitatea programului orar.

#### Notă  $\mathbf{i}$

Puteţi crea până la trei programe orare per zonă. De exemplu, puteţi crea un program pentru o săptămână cu ore de funcţionare obişnuite şi un program pentru o săptămână în care sunteţi la domiciliu majoritatea timpului.

- 1. Selectați fereastra din zona pe care doriți să o modificați.
- 2. Selectați  $\ddot{\mathbf{Q}}$  Configurare zonă > Program de încălzire.
- 3. Selectați programul orar pe care doriți să îl modificați: Program 1, Program 2 sau Program 3.
	- $\Rightarrow$  Sunt afișate activitățile programate pentru duminică. Ultima activitate programată a unei zile este activă până la prima activitate a zilei următoare. La pornirea inițială, toate zilele din săptămână au două activităţi standard; Acasă începând cu ora 6:00 şi Somn începând cu ora 22:00.

<span id="page-13-0"></span>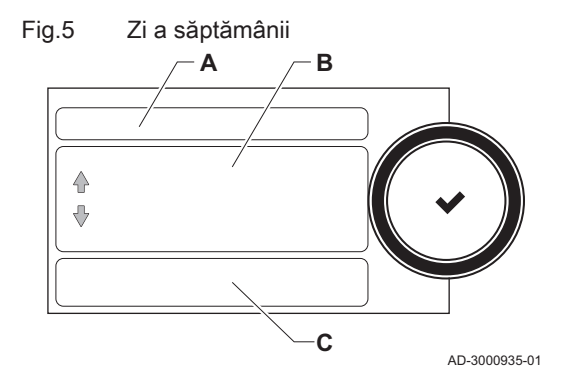

- 4. Selectați ziua din săptămână pe care doriți să o modificați.
	- A Zi a săptămânii
	- B Prezentare generală a activităților programate
	- C Listă de acţiuni
- 5. Efectuaţi următoarele acţiuni, dacă este necesar:
	- 5.1. Editarea orei de pornire şi/sau activitatea programată.
	- 5.2. **Adăugarea** unei noi activități.<br>5.3. **Stergerea** unei activități progr
	- Stergerea unei activități programate (selectați activitatea Stergere).
	- 5.4. Copierea activităţilor programate dintr-o zi din săptămână în alte zile.
	- 5.5. Modificarea temperaturii legată de o activitate.

#### Activarea unui program orar  $\blacksquare$

Pentru a utiliza un program orar, este necesar să activati modul de functionare Programare. Această activare se face separat pentru fiecare zonă.

- 1. Selectaţi fereastra din zona pe care doriţi să o modificaţi.
- 2. Selectati i<sup>k</sup> Programare.
- 3. Selectați programul orar Program 1, Program 2 sau Program 3.

#### 4.7 Modificarea temperaturii apei calde menajere

#### 4.7.1 Modificarea modului de funcţionare a apei calde menajere

Pentru producerea apei calde, puteti alege din 5 moduri de functionare:

- 1. Selectaţi fereastra [ ].
- Se deschide meniul Selectare rapidă ACM.
- 2. Selectati modul de functionare dorit:

| Picto-<br>gramă | Mod                            | <b>Descriere</b>                                                                                  |
|-----------------|--------------------------------|---------------------------------------------------------------------------------------------------|
| 齴               | Programare                     | Temperatura apei calde menajere este controlată de un program orar                                |
|                 | Manual                         | Temperatura apei calde menajere este setată la o setare fixă                                      |
| $\mathbf{r}$    | Creștere temperatură apă caldă | Temperatura apei calde menajere este crescută temporar                                            |
| Ŵ               | Vacantă                        | Temperatura apei calde menajere este redusă în timpul vacanței dvs. pentru<br>a economisi energie |
| ₩               | Antiînghet                     | Protejați centrala termică și instalația de îngheț în timpul iernii                               |

Tab.13 Moduri de funcționare ACM

#### 4.7.2 Mărirea temporară a temperaturii apei calde menajere

Indiferent de modul de functionare selectat pentru producerea apei calde menajere, este posibilă creşterea temperaturii apei calde menajere pentru o perioadă scurtă de timp. După această perioadă de timp, temperatura apei calde scade la punctul de setare Redus.

- 1. Selectați fereastra [ $\frac{m}{n}$ ].
- 2. Selectați <sup>e</sup> Creștere temperatură apă caldă
- 3. Setaţi durata în ore şi minute.
	- Temperatura este mărită la Pct set confort ACM.

#### 4.7.3 Modificarea temperaturii de confort şi a temperaturii reduse a apei calde

Puteti modifica temperatura de confort și temperatura redusă a apei calde în programul orar.

- <span id="page-14-0"></span>1. Selectaţi fereastra [ ].
- 2. Selectați  $\bullet$  Configurare zonă > Puncte de referință apă caldă menajeră.
- 3. Selectaţi punctul de setare ACM pe care doriţi să-l modificaţi:
	- 3.1. Pct set confort ACM: Temperatura ACM atunci când producerea de apă caldă este pornită.
	- 3.2. Pct setare redus ACM: Temperatura ACM atunci când producerea de apă caldă este oprită.
- 4. Modificati temperatura punctului de setare selectat

#### 4.7.4 Program orar pentru a controla temperatura ACM

#### Crearea unui program orar pentru controlul temperaturii apei  $\blacksquare$ calde menajere

Un program orar vă permite să modificați temperatura apei calde menajere pe oră şi pe zi. Temperatura apei calde este legată de activitatea programului orar.

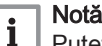

Puteti crea până la trei programe orare. De exemplu, puteti crea un program pentru o săptămână cu ore de funcţionare obişnuite şi un program pentru o săptămână în care sunteți la domiciliu majoritatea timpului.

- 1. Selectați fereastra [.
- 2. Selectați  $\bullet$  Configurare zonă > Program ACM.
- 3. Selectati programul orar pe care doriti să îl modificati: Program 1, Program 2 sau Program 3.
	- $\Rightarrow$  Sunt afisate activitățile programate pentru duminică. Ultima activitate programată a unei zile este activă până la prima activitate a zilei următoare. Sunt afişate activităţile programate. La pornirea inițială, toate zilele din săptămână au două activități standard; Confort începând cu ora 6:00 şi Redus începând cu ora 22:00.
- 4. Selectați ziua din săptămână pe care doriți să o modificați.
	- A Zi a săptămânii
	- B Prezentare generală a activităților programate
	- C Listă de actiuni

5. Efectuați următoarele acțiuni, dacă este necesar:

- 5.1. Editarea orei de pornire şi/sau activitatea programată.
- 5.2. Adăugarea unei noi activități.
- 5.3. Stergerea unei activități programate (selectați activitatea Stergere).
- 5.4. Copierea activităților programate dintr-o zi din săptămână în alte zile.
- 5.5. Modificarea temperaturii legată de o activitate.

#### Activarea unui program orar de ACM

Pentru a utiliza un program orar de apă caldă menajeră, este necesar să activați modul de funcționare Programare. Această activare se face separat pentru fiecare zonă.

- 1. Selectaţi fereastra [ ].
- 2. Selectati **in** Programare.
- 3. Selectați programul orar de ACM Program 1, Program 2 sau Program
	- 3.

AD-3000935-01

#### 4.8 Activarea tuturor programelor de vacanță

Dacă mergeți în vacanță, temperatura camerei și temperatura apei calde menajere pot fi reduse pentru a economisi energie. Cu următoarea procedură puteţi activa modul de vacanţă pentru toate zonele şi temperatura apei calde menajere.

1. Selectați fereastra [[].

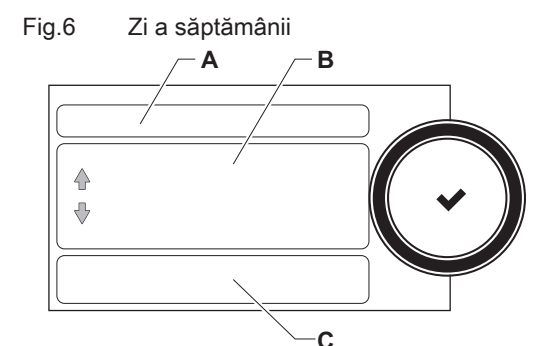

#### 2. Setaţi parametrii următori:

#### <span id="page-15-0"></span>Tab.14 Setări program de vacanță

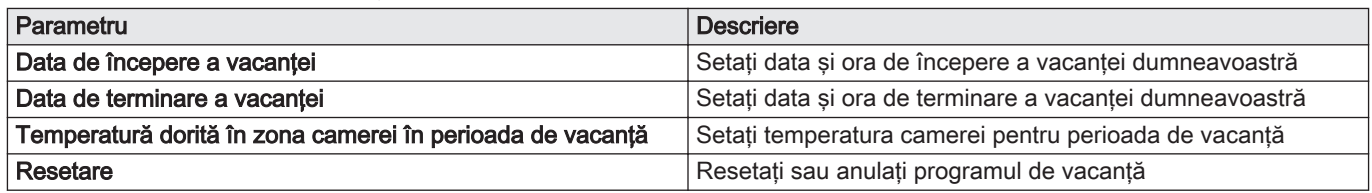

#### 4.9 Pornirea sau oprirea încălzirii centrale

Puteți opri funcția de încălzire centrală a centralei termice pentru a economisi energie, de exemplu în timpul verii.

- 1. Selectați fereastra [ $\Box$ ].
- 2. Selectaţi Pornire fcţ ÎC.
- 3. Selectaţi următoarea setare:
	- 3.1. Oprit pentru a opri funcția de încălzire centrală.
	- 3.2. Pornit pentru a reporni funcția de încălzire centrală.

#### 4.10 Citirea numelui şi numărului de telefon ale instalatorului

Instalatorul îşi poate introduce numele şi numărul de telefon în tabloul de comandă. Puteți citi aceste informații atunci când doriți să contactați instalatorul.

- 1. Apăsați butonul <sup>.</sup>
- 2. Selectați Setări sistem  $\ddot{Q}$  > .Detalii instalator Sunt afişate numele şi numărul de telefon al instalatorului.

# <span id="page-16-0"></span>5 Instrucţiunile instalatorului

#### 5.1 Pornire iniţială

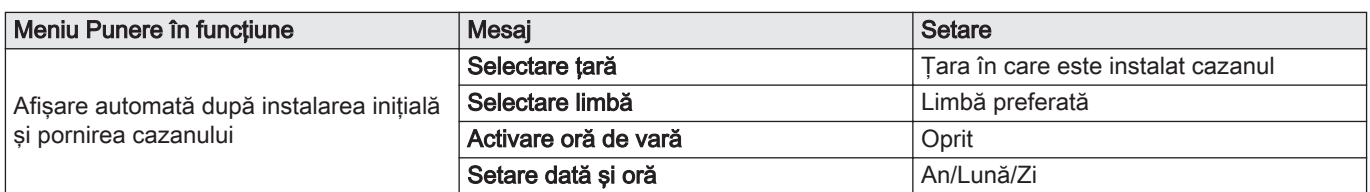

#### 5.2 Accesarea nivelului Instalator

Unii parametri care pot afecta funcţionarea centralei termice sunt protejaţi printr-un cod de acces. Numai instalatorului i se permite modificarea acestor parametri.

- 1. Selectați fereastra [ N].
- 2. Introduceţi codul: 0012
	- $\Rightarrow$  Când nivelul Instalator este activ, starea ferestrei [ $\frac{1}{2}$ ] se modifică din Oprit în Pornit.
- 3. Pentru a părăsi nivelul Instalator, selectați fereastra [  $\frac{M}{N}$ ] > Confirmare.

Dacă tabloul de comandă nu este utilizat timp de 30 de minute, nivelul Instalator este părăsit automat.

#### 5.3 Configurarea instalaţiei la nivelul instalatorului

Configurați instalația apăsând butonul [ = ] și selectând Configurare instalație , X. Selectați unitatea de comandă sau placa de circuite pe care doriți să o configurați:

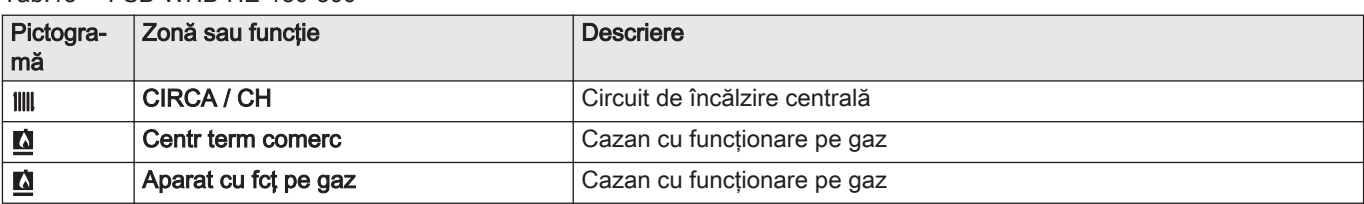

#### Tab.15 FSB-WHB-HE-150-300

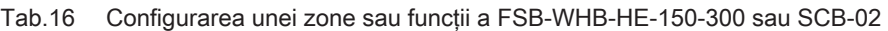

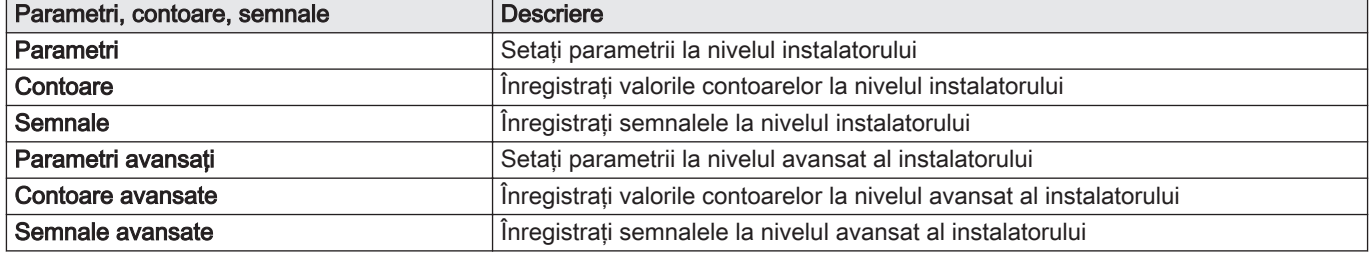

#### 5.3.1 Setarea detaliilor instalatorului

Puteţi stoca numele şi numărul de telefon în tabloul de comandă pentru a putea fi citite de utilizator.

- 1. Apăsați butonul <sup>.</sup>
- 2. Selectați Setări sistem  $\ddot{Q}$  > Detalii instalator.

3. Introduceţi următoarele date:

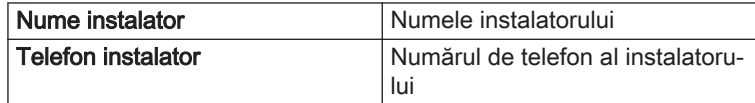

#### 5.3.2 Setarea parametrilor

Puteţi modifica parametrii şi setările echipamentului şi ale plăcilor de comandă conectate, sondelor etc. pentru a configura instalaţia.

- 1. Apăsați butonul <sup>.</sup>≡.
- 2. Selectați > Configurare instalație.
- 3. Selectați zona sau dispozitivul pe care doriți să-l configurați.
- 4. Selectați Parametri, contoare, semnale > Parametri pentru a modifica un parametru.
- 5. Dacă este disponibil, selectați Parametri avansați pentru a modifica un parametru la nivelul avansat de instalator.
	- A Parametri
		- **Contoare**
		- Semnale
		- Parametri avansati
		- Contoare avansate
		- Semnale avansate
	- B Listă de setări sau valori

Regulatorul centralei termice este setat pentru cele mai des întâlnite configurații ale instalației de încălzire centrală. Aceste setări vor asigura functionarea eficientă a marii majorități a instalațiilor de încălzire centrală. Utilizatorul și instalatorul pot optimiza parametrii conform necesităților.

#### Precautie

Schimbarea setărilor din fabrică poate afecta negativ functionarea centralei termice.

#### 5.3.3 Reglarea curbei de încălzire

Când un senzor de temperatură exterioară este conectat la instalaţie, relația dintre temperatura exterioară și temperatura pe turul încălzirii centrale este controlată de o curbă de încălzire. Această curbă poate fi adaptată la cerinţele instalaţiei.

- 1. Selectați fereastra din zona pe care doriți să o configurați.
- 2. Selectaţi Strategie de control.
- 3. Selectați setarea Bazat pe temp ext sau Baz temp ext și cam.
- Apare opţiunea Curbă de încălzire în meniul Configurare zonă. 4. Selectati Curbă de încălzire.
	- $\Rightarrow$  Apare un afisai grafic al curbei de încălzire.

<span id="page-17-0"></span>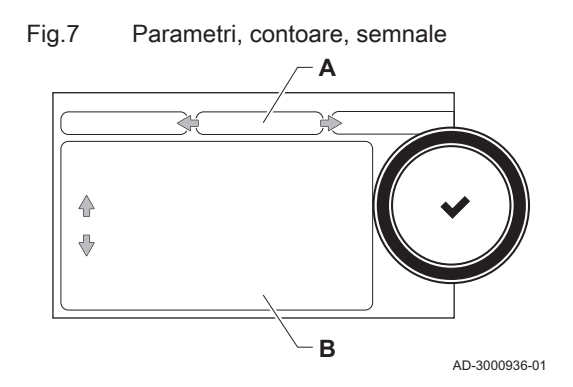

<span id="page-18-0"></span>Fig.8 Modificarea curbei de încălzire AD-3000937-02 **Base: 31˚C Slope: 1.0 A** AD-3000938-02 **Base: 31˚C Slope: 1.5 Max: 80˚C B Max: 84˚C**

**C**

**D**

**Max: 84˚C**

**Base: 29˚C**

AD-3000939-02

AD-3000940-02

5. Reglaţi parametrii următori:

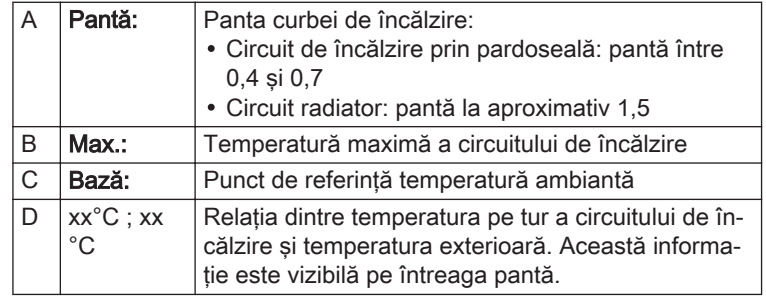

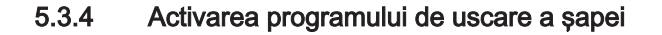

Programul de uscare a şapei reduce timpul de uscare al unei pardoseli cu şapă proaspăt turnată. În fiecare zi, la miezul nopţii, punctul de referinţă al temperaturii se recalculează şi numărul de zile scade.

- 1. Selectaţi fereastra zonei cu pardoseala cu şapă.
- 2. Selectați Setare uscare șapă<br>3. Setați parametrii următori:

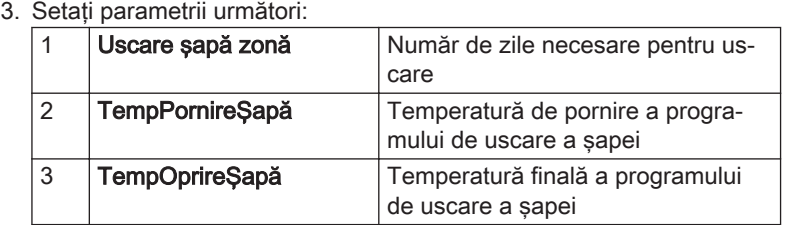

Programul de uscare a şapei va porni şi va continua pentru numărul de zile selectat.

#### 5.4 Punerea în funcţiune a instalaţiei

Meniul pentru punerea în funcţiune prezintă submeniurile şi testele necesare pentru a pune în funcţiune echipamentul.

- 1. Apăsați butonul <sup>.</sup>≡.
- 2. Selectați Meniu Punere în funcțiune.
- 3. Selectați submeniul cu setările pe care doriți să le modificați sau testul pe care doriţi să-l efectuaţi.

#### 5.4.1 Meniu Coşar

Selectaţi fereastra [ ] pentru a deschide meniul Coşar. Va apărea meniul Modificare mod de testare a încărcării :

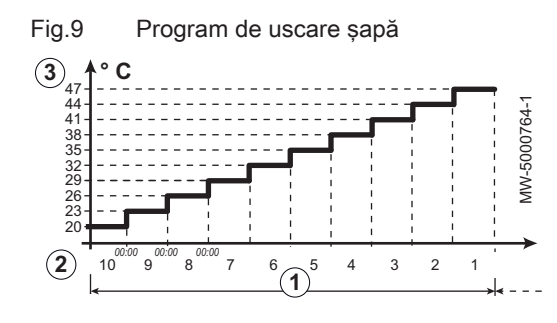

**59** 

# Fig.10 Testare la sarcină AD-3000941-02 **A B**

- A Modificare mod de testare a încărcării
- B Mod Testare la sarcină

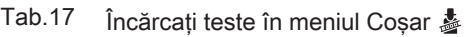

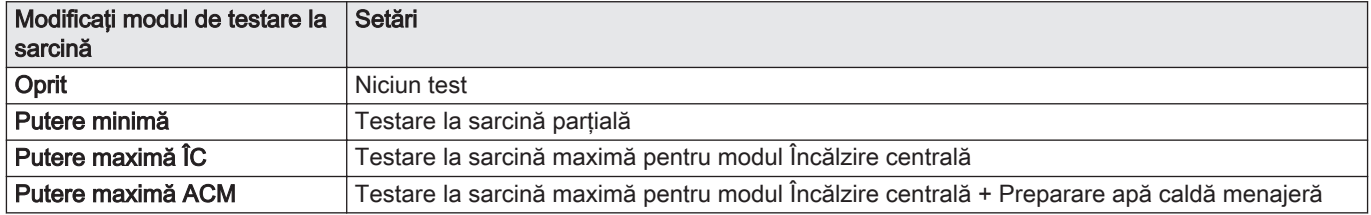

#### Tab.18 Setări testare la sarcină

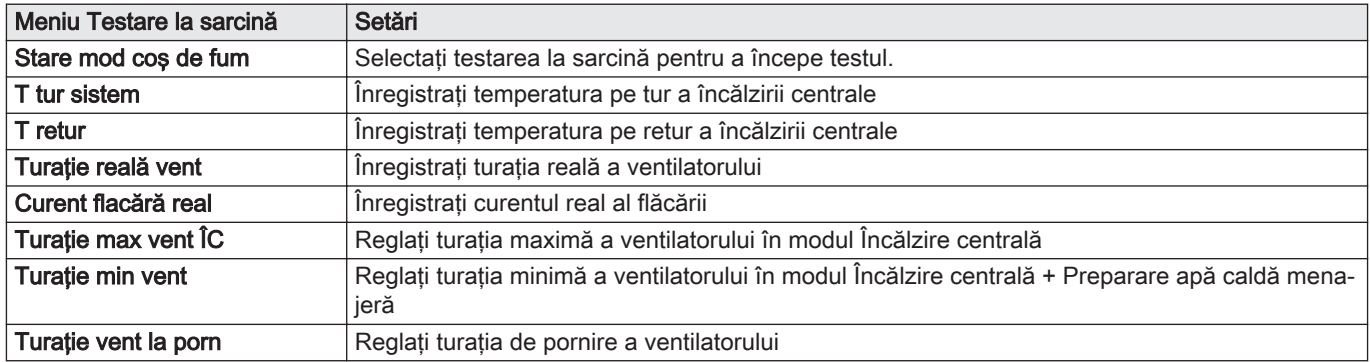

#### Efectuarea testului la sarcină maximă  $\blacksquare$

- 1. Selectați fereastra [  $\frac{1}{20}$ ].
	- Apare meniul Modificare mod de testare a încărcării.
- 2. Selectați testul Putere maximă ÎC.
	- A Modificare mod de testare a încărcării
	- B Putere maximă ÎC
	- Începe testul la sarcină maximă. Modul selectat de testare la sarcină este afișat în meniu și pictograma a apare în partea din dreapta sus a ecranului.
- 3. Verificaţi setările de testare la sarcină şi reglaţi-le dacă este necesar.
	- Numai parametrii afişaţi cu caractere aldine pot fi modificaţi.

#### ■ Efectuarea testului la sarcină parțială

1. Atunci când testul la sarcină maximă este încă în derulare, apăsaţi butonul  $\blacktriangledown$  pentru a modifica modul de testare la sarcină.

Fig.11 Test la sarcină maximă

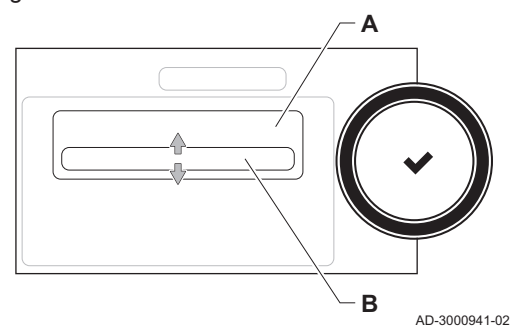

- <span id="page-20-0"></span>Fig.12 Test la sarcină parțială AD-3000941-02 **A B**
- 2. Dacă testul la sarcină maximă a fost finalizat, selectați fereastra [ $\frac{1}{20}$ ] pentru a reporni meniul Coşar.

#### A Modificare mod de testare a încărcării B Putere minimă

- 3. Selectați testul Putere minimă din meniul Modificare mod de testare a încărcării.
- Începe testul la sarcină parţială. Modul selectat de testare la sarcină este afișat în meniu și pictograma a apare în partea din dreapta sus a ecranului.
- 4. Verificaţi setările de testare la sarcină şi reglaţi-le dacă este necesar. Numai parametrii afişaţi cu caractere aldine pot fi modificaţi.
- 5. Finalizați testul la sarcină parțială apăsând butonul  $\triangle$ . Este afişat mesajul Funcţionare test(e) încărcare oprit (oprite)!.

#### 5.4.2 Salvarea setărilor de punere în funcţiune

Puteţi salva toate setările curente pe tabloul de comandă. Dacă este necesar, aceste setări pot fi restabilite, de exemplu după înlocuirea unităţii de comandă.

- 1. Apăsați butonul <sup>.</sup>
- 2. Selectați > Meniu Întreținere avansată > Salvare ca setări de punere în funcţiune.
- 3. Selectați Confirmare pentru a salva setările.

Dacă ați salvat setările de punere în funcțiune, opțiunea Revenire la setările de punere în funcțiune devine disponibilă în Meniu Întreținere avansată.

#### 5.5 Întreţinerea instalaţiei

#### 5.5.1 Vizualizarea notificării privind revizia

Atunci când apare o notificare privind revizia pe afişaj, puteţi vizualiza detaliile notificării.

1. Selectați fereastra [2.5].

Se deschide meniul Vizualizare notificare privind întreţinerea.

2. Selectaţi parametrul sau valoarea pe care doriţi să o vizualizaţi.

#### 5.5.2 Citirea valorilor măsurate

Regulatorul înregistrează permanent diferiți parametri proveniți de la cazan și de la senzorii conectați. Valorile acestor parametri pot fi citite pe tabloul de comandă al cazanului.

- 1. Apăsați butonul <sup>.</sup>≡.
- 2. Selectati > Configurare instalatie.
- 3. Selectati zona sau dispozitivul pe care doriti să îl cititi.
- 4. Selectați Parametri, contoare, semnale > Contoare sau Semnale pentru a citi un contor sau un semnal.
- <span id="page-21-0"></span>Fig.13 Parametri, contoare, semnale **A**  $\triangle$  $\overline{\overline{C}}$ **B** AD-3000936-01
- 5. Dacă este disponibil, selectați Contoare avansate sau Semnale avansate pentru a citi contoarele sau semnalele la nivelul avansat de instalator.
	- A Parametri
		- **Contoare**
		- Semnale
		- Parametri avansaţi
		- Contoare avansate
		- Semnale avansate
	- B Listă de setări sau valori

#### 5.5.3 Vizualizarea informaţiilor despre fabricaţie şi software

Puteți citi detalii despre datele de fabricație, versiunile de hardware și software ale echipamentului şi toate dispozitivele conectate.

- 1. Apăsați butonul <sup>.</sup>≡.
- 2. Selectați Informații despre versiune.
- 3. Selectaţi echipamentul, placa de comandă sau orice alt dispozitiv pe care doriți să-l vizualizați.
	- A Selectaţi echipamentul, placa de comandă sau dispozitivul
	- **B** Listă de informatii
- 4. Selectati informatiile pe care doriti să le vizualizați.

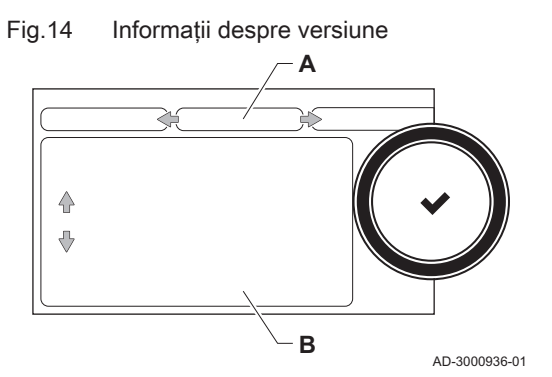

#### 5.5.4 Actualizarea firmware-ului tabloului de comandă

Puteți actualiza firmware-ul tabloului de comandă dacă ați primit un stick USB cu o versiune nouă de firmware.

- 1. Demontaţi tabloul de comandă HMI T-control de pe echipament.
- 2. Localizaţi portul USB din partea inferioară a plăcii electronice a tabloului de comandă.
- 3. Introduceti stick-ul USB cu versiunea nouă de firmware în portul USB.
- 4. Apăsați butonul :=
- 5. Selectați Setări sistem $\bullet$  > Actualizare firmware.
- $\Rightarrow$  Mesajul Fisiere disponibile: apare pe ecran.
- 6. Selectati fisierul corespunzător.  $\Rightarrow$  Începe actualizarea firmware-ului.
- 7. Asteptati finalizarea actualizării.
- $\Rightarrow$  Tabloul de comandă este repornit automat și apare afișajul principal.
- 8. Nu întrerupeţi alimentarea echipamentului timp de cel puţin 5 minute pentru a vă asigura că actualizarea firmware-ului este stocată corect.

#### 5.5.5 Modificarea temporară a temperaturii apei calde menajere

Atunci când programul orar este activ cu o temperatură redusă a apei calde menajere, puteţi mări temporar temperatura apei calde, de exemplu, pentru testarea preparării de apă caldă.

1. Apăsați butonul <sup>.</sup>≡.

- 2. Selectați Configurare instalație > ACM intern > Creștere temperatură apă caldă.
- 3. Selectați Durata suprascrierii temporare.
- 4. Setaţi durata în ore şi minute.
	- Temperatura apei calde creşte la Pct set confort ACM.

Puteti sterge sau anula suprascrierea temporară selectând Resetare.

#### <span id="page-22-0"></span>5.6 Resetarea sau restabilirea setărilor

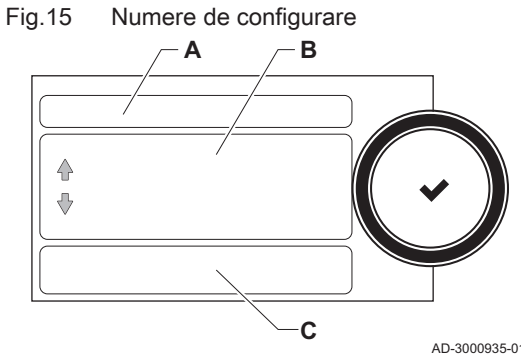

5.6.1 Resetarea numerelor de configurare CN1 şi CN2

Numerele de configurare trebuie resetate atunci când acest lucru este indicat de un mesaj de eroare sau dacă unitatea de comandă a fost înlocuită. Numerele de configurare pot fi găsite pe plăcuţa cu date de identificare a echipamentului.

- Selectati unitatea de comandă
- **B** Informatii suplimentare
- C Numere de configurare
- 1. Apăsați butonul <sup>.</sup>
- 2. Selectaţi Meniu Întreţinere avansată > Setare numere de configurare.
- 3. Selectați unitatea de comandă pe care doriți să o resetați.
- 4. Selectati si modificati setarea CN1.
- 5. Selectati și modificați setarea CN2.
- 6. Selectati Confirmare pentru a confirma numerele modificate.

AD-3000935-01

#### 5.6.2 Executarea funcţiei de detectare automată pentru matricea CAN

Când o placă de comandă a fost înlocuită sau scoasă din centrala termică, această funcție trebuie utilizată pentru a detecta toate dispozitivele conectate la magistrala CAN.

- 1. Apăsați butonul :=
- 2. Selectați Meniu Întreținere avansată > Detectare automată.
- 3. Selectati Confirmare pentru a efectua detectarea automată.

#### 5.6.3 Restabilirea setărilor de punere în funcţiune

Această opţiune este disponibilă numai dacă setările de punere în funcţiune au fost salvate pe tablou de comandă şi vă permite să restabiliţi setările respective.

- 1. Apăsați butonul <sup>.</sup>≡.
- 2. Selectaţi Meniu Întreţinere avansată > Revenire la setările de punere în functiune.
- 3. Selectati Confirmare pentru a restabili setările de punere în functiune.

#### 5.6.4 Resetarea la setările din fabrică

Puteţi reseta centrala termică la setările implicite din fabrică.

- 1. Apăsați butonul <sup>.</sup>
- 2. Selectaţi Meniu Întreţinere avansată > Resetare la setările din fabrică.
- 3. Selectați Confirmare pentru a restabili setările din fabrică.

# <span id="page-23-0"></span>6 Înainte de instalare

## 6.1 Scheme de racordare

#### 6.1.1 Simboluri utilizate

Tab.19 Explicarea simbolurilor de pe schema pe tur a sistemului hidraulic

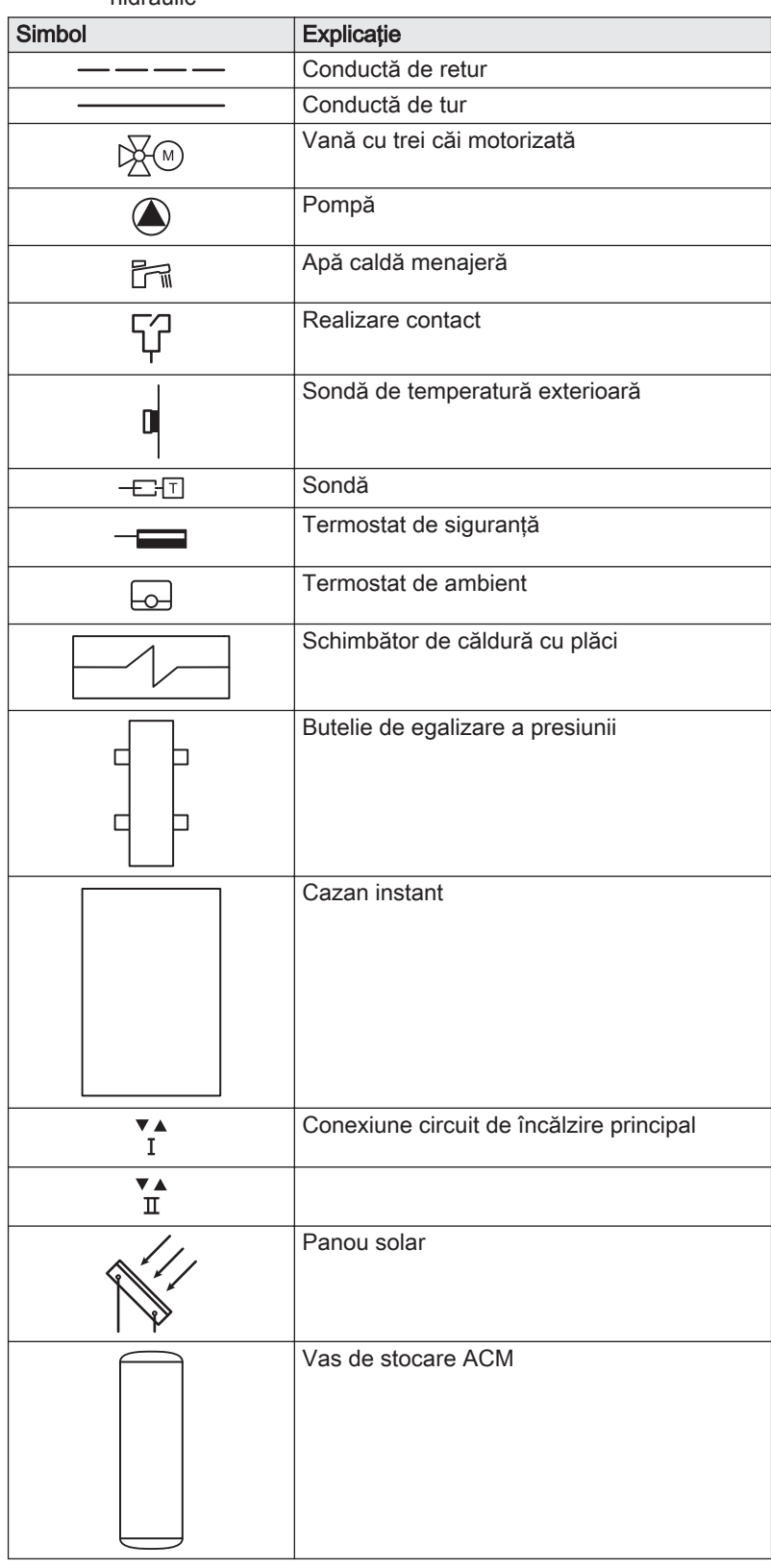

<span id="page-24-0"></span>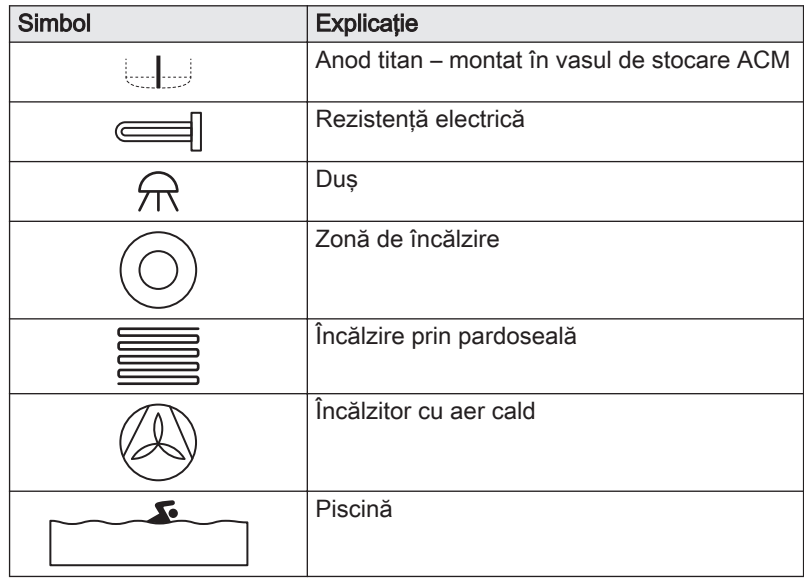

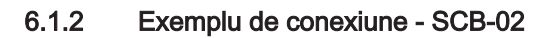

Fig.16 1 cazan + 1 zonă directă + zonă de apă caldă menajeră (ACM)

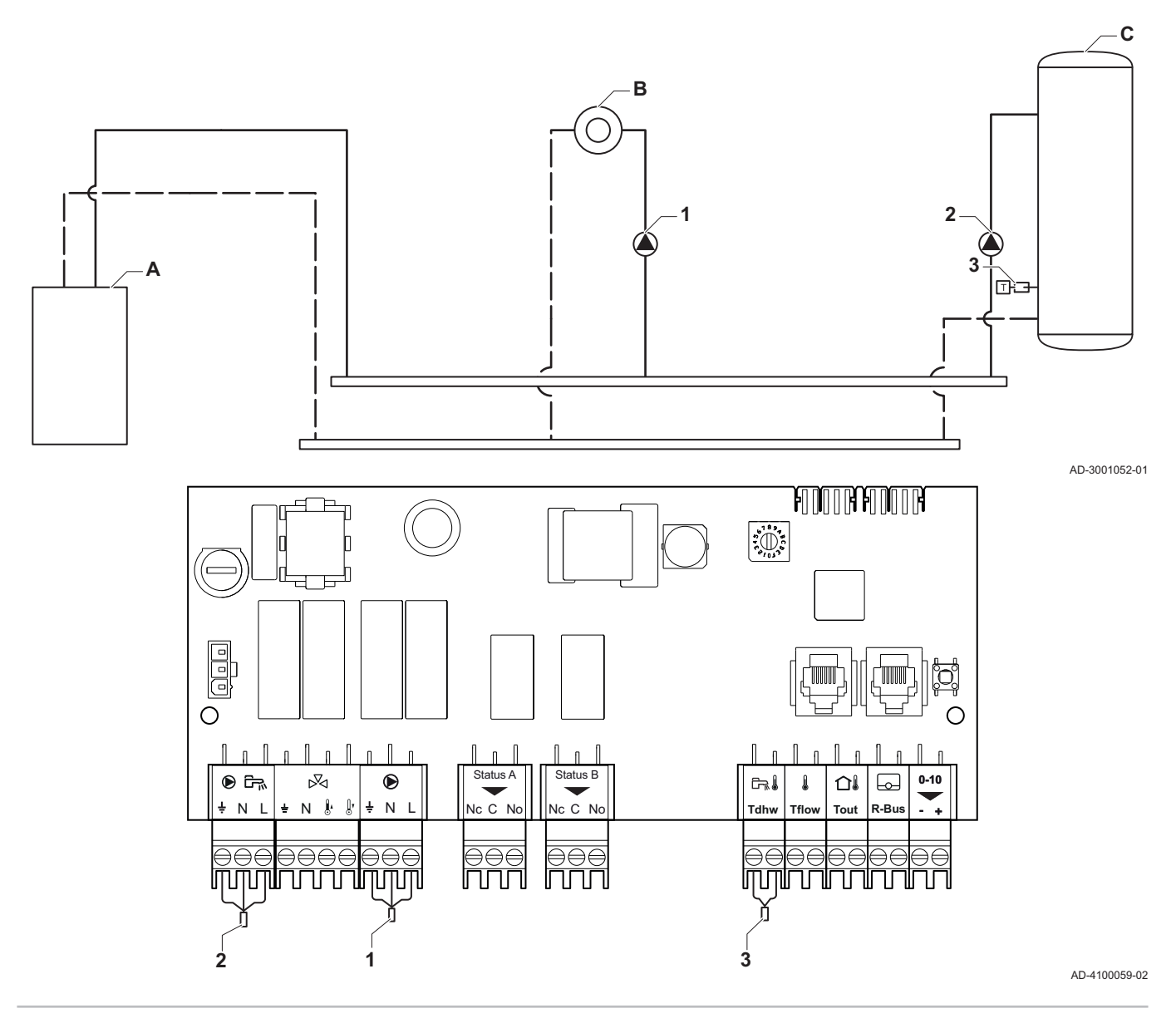

- <span id="page-25-0"></span>A Centrală termică
- B Zonă directă

Notă  $\mathbf{i}$ 

Toate setările din fabrică ale SCB-02 sunt adecvate pentru această conexiune.

#### 6.1.3 Exemplu de conexiune - SCB-02

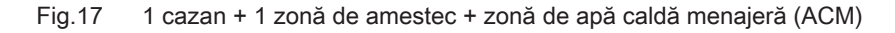

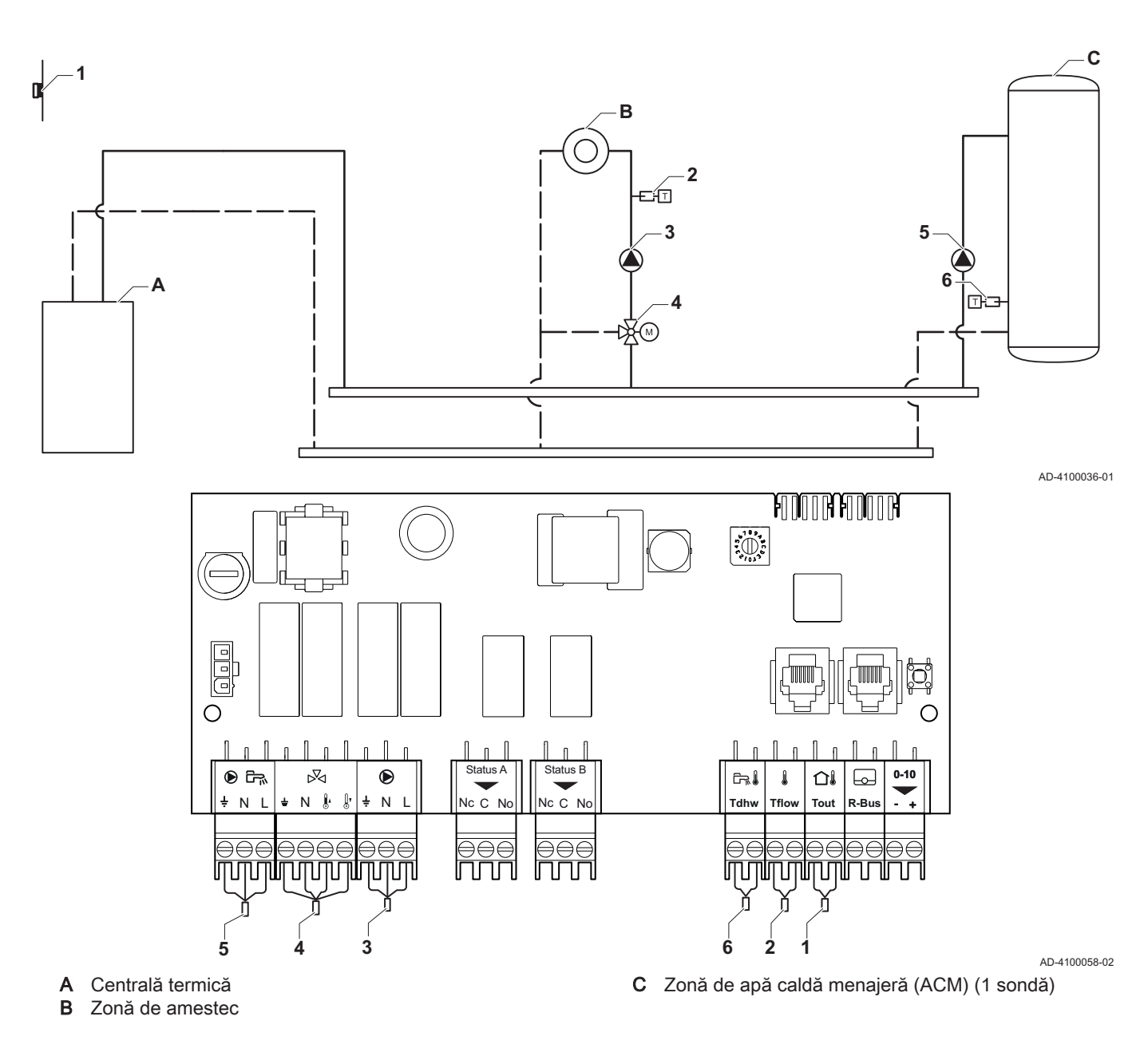

Notă  $\mathbf{i}$ 

Toate setările din fabrică ale SCB-02 sunt adecvate pentru această conexiune.

## <span id="page-26-0"></span>7 Instalarea

#### 7.1 Conexiunile electrice

Fig.18 Conector pompă ACM

#### 7.1.1 Conectarea unei pompe de apă caldă menajeră (ACM)

Conectarea unei pompe de apă caldă menajeră (ACM). Consumul maxim de putere este de 300 VA.

Conectaţi pompa după cum urmează:

- $\perp$  împământare
- N Neutru
- L Fază

AD-4000123-01

AD-4000015-02

#### 7.1.2 Conectarea unei vane cu trei căi

Conectarea unei vane cu trei căi (230 V c.a.). Conectarea poate fi utilizată pentru un grup de centrale termice (zonă).

Conectaţi supapa cu trei căi după cum urmează:

- $\perp$  Împământare
- N Neutru
- ŀ Deschis
- $\mathbb{R}$ Închis
- 7.1.3 Conectarea unei pompe de sistem pentru un grup combinat

Conectarea unei pompe de sistem pentru grupul combinat (zonă) Puterea maximă consumată este 300 VA.

Conectaţi pompa după cum urmează:

- $\perp$  Împământare
- N Neutru
- L Faza

AD-3001306-01

#### 7.1.4 Notificări de stare de conectare

Cele două contacte libere de potențial, Stare, pot fi configurate după necesități. În funcție de setare, centrala termică poate transmite o anumită stare.

Conectaţi un releu după cum urmează:

- Nc Contact normal închis. Contactul se va deschide când starea indică acest lucru.
- C Contact principal.
- No Contact normal deschis. Contactul se va închide când starea indică acest lucru.

Selectati notificarea de stare dorită (setare) utilizând parametrii EP018 și EP019. AD-3001312-01

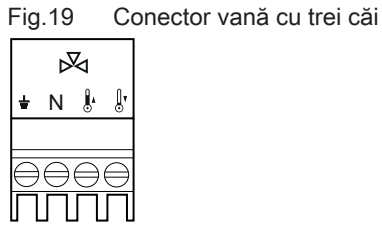

 $\frac{1}{2}$  N L

 $\overline{\mathbb{R}}$ 

Fig.20 Conectorul pompei

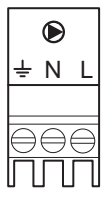

Fig.21 Notificări de stare

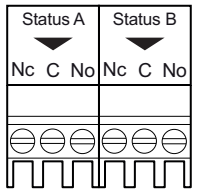

<span id="page-27-0"></span>Fig.22 Senzori externi

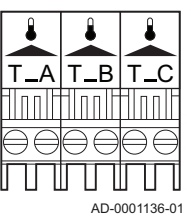

Fig.23 Conectarea termostatelor

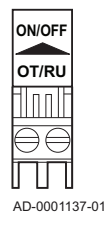

Fig.24 Conector ieşire 0–10 V **- + 0-10**

## 7.1.5 Conectarea senzorilor externi

Conectarea senzorilor externi pentru grupuri (zone). Contactele sunt libere de potential.

- T\_A = senzor centrală termică (NTC 10 kohm)
- T\_B = senzor temperatură mixt (NTC 10 kohm)
- T\_C = senzor exterior (NTC 10 kohm)

#### 7.1.6 Conectarea termostatelor

Un termostat de PORNIRE/OPRIRE, un termostat de cameră sau un regulator OpenTherm sau OpenTherm Smart Power poate fi conectat la contactul PORNIT/OPRIT — OT/RU.

## 7.1.7 Conectarea ieşirii de 0-10 V

Contactul 0-10 poate fi utilizat pentru a conecta o pompă de sistem PWM. Turatia pompei este modulată, pe baza semnalului receptionat de la cazan. În funcţie de marca şi de tipul pompei, aceasta poate fi comandată printr-un semnal de 0–10 V sau PWM.

Conectati controlerul pompei de sistem la conectorul 0-10.

- Selectaţi tipul de semnal care va fi trimis de la cazan cu ajutorul parametrului EP029.
- Selectaţi tipul de semnal care controlează pompa cu ajutorul parametrului EP028.

#### **Precauție**

AD-3001305-01

• Utilizati, dacă este posibil, semnalul de modulare a pompei. Acesta asigură cea mai mare precizie de control al pompei.

În cazul în care unitatea automată a arzătorului nu acceptă modularea pompei, pompa se va comporta ca o pompă de pornire/oprire.

## <span id="page-28-0"></span>8 Functionare

#### 8.1 Reglarea curbei de încălzire

Când un senzor de temperatură exterioară este conectat la instalaţie, relația dintre temperatura exterioară și temperatura pe turul încălzirii centrale este controlată de o curbă de încălzire. Această curbă poate fi adaptată la cerintele instalatiei.

- 1. Selectati fereastra din zona pe care doriti să o configurați.
- 2. Selectați Strategie de control.
- 3. Selectați setarea Bazat pe temp ext sau Baz temp ext și cam. Apare opţiunea Curbă de încălzire în meniul Configurare zonă.
- 4. Selectati Curbă de încălzire.
- Apare un afişaj grafic al curbei de încălzire.
- 5. Reglati parametrii următori:

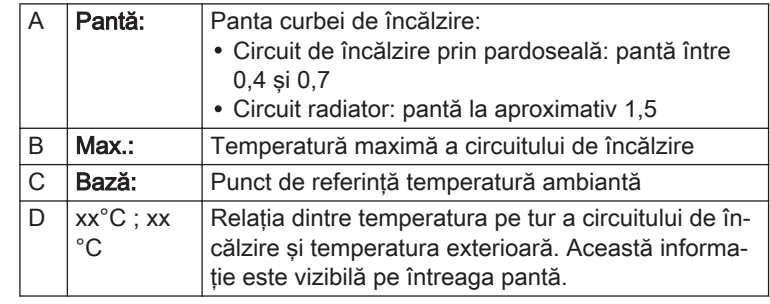

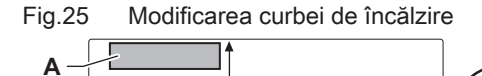

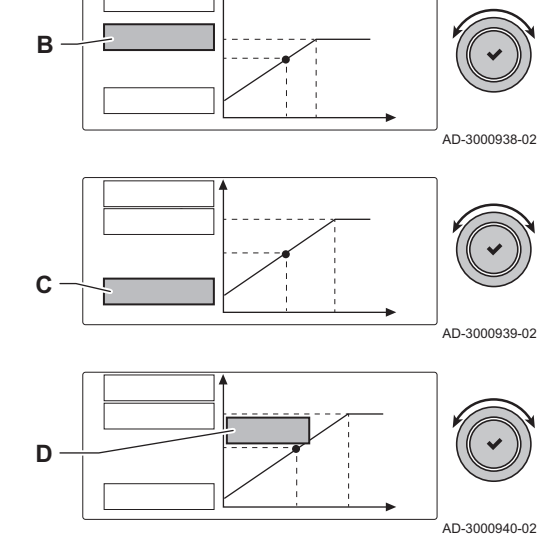

AD-3000937-02

#### 8.2 Uscarea şapei

Funcţia de uscare şapă este utilizată pentru a forţa o temperatură de tur constantă sau o serie de niveluri de temperatură succesive pentru accelerarea uscării şapei pardoselii încălzite.

#### Notă  $\mathbf{i}$

- $\ddot{\phantom{0}}$ Setările pentru aceste temperaturi trebuie să respecte recomandările persoanei care a turnat şapa.
- Activarea acestei functii cu ajutorul parametrului  $\mathbb{C}[\mathcal{P}]\mathcal{F}[\mathcal{P}]$ forțează afișarea permanentă a funcției de uscare șapă și dezactivează toate celelalte funcții ale regulatorului.
- În cazul în care funcţia de uscare a şapei este activă pe un singur circuit, toate celelalte circuite şi circuitul de apă caldă menajeră continuă să funcționeze.
- Este posibilă utilizarea funcţiei de uscare şapă pe circuitele A şi B. Setările parametrilor trebuie efectuate pe placa electronică care controlează circuitul în cauză.

<span id="page-29-0"></span>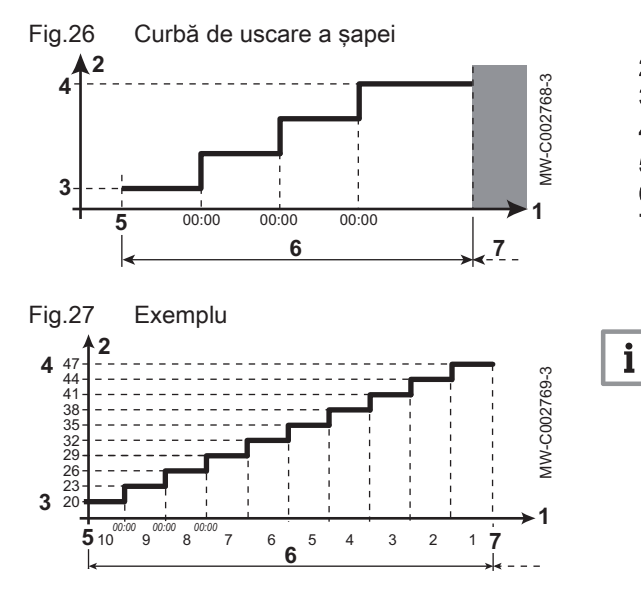

#### 8.3 Protecție anti-îngheț

- 1 Numărul de zile (parametru  $\mathbb{C}$  P $\forall$  70)
- 2 Temperatura de referință de încălzire
- 3 Temperatura de începere a uscării sapei (parametru  $\mathbb{C}$ P480)
- 4 Temperatura de întrerupere a uscării sapei (parametru  $\mathbb{C}[\mathcal{P}|\mathcal{G}|\mathcal{G}]$ ) 5 Pornirea funcției de uscare sapă
- 6 Număr de zile în care funcția de uscare sapă este activă
- 7 Închiderea functiei de uscare sapă, revenirea la functionarea normală

#### Notă Zilnic la miezul nopţii, temperatura de referinţă pentru pornirea funcției de uscare șapă este recalculată, iar numărul de zile rămase în care este executată funcția de uscare este redus.

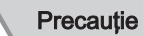

- Goliţi centrala termică şi sistemul de încălzire centrală dacă clădirea sau locuinta nu vor fi utilizate o perioadă îndelungată și există risc de îngheţ.
- Protecţia anti-îngheţ nu funcţionează în cazul în care centrala termică este scoasă din funcțiune.
- Protecţia integrată a centralei termice este activată numai pentru centrala termică, nu şi pentru instalaţie şi calorifere.
- Deschideţi vanele tuturor radiatoarelor conectate la instalaţie.

Setati temperatura la un nivel scăzut, de exemplu la 10°C.

Dacă nu există cerere de căldură, cazanul va porni numai pentru a se proteja împotriva îngheţului.

Dacă temperatura apei de încălzire centrală din centrala termică scade prea mult, dispozitivul de protecţie integrat al centralei termice intră în funcțiune. Acest sistem funcționează după cum urmează:

- La o temperatură a apei mai mică de 7°C, pompa de încălzire porneşte.
- Dacă temperatura apei este mai mică de 4 °C, centrala termică porneşte.
- Dacă temperatura apei este mai mare de 10℃, cazanul se opreşte şi pompa de circulare continuă să funcţioneze o perioadă scurtă de timp.

Pentru a evita îngheţarea sistemului şi radiatoarelor în spaţiile sensibile la îngheţ (de exemplu, garajul), puteţi conecta la cazan un termostat antiîngheţ sau un senzor exterior.

## <span id="page-30-0"></span>9 Setări

#### 9.1 Lista parametrilor

Codurile parametrilor conţin întotdeauna două litere şi trei cifre. Literele vin de la:

- AP Parametri aferenți echipamentului<br>
CP Parametri aferenti zonei
- CP Parametri aferenți zonei<br>
DP Parametri aferenti apei d
- Parametri aferenti apei calde menajere
- EP Parametri aferenti Smart Solutions
- GP Parametri aferenți motorului de încălzire cu funcționare pe gaz<br>
PP Parametri aferenți încălzirii centrale
	- Parametri aferenți încălzirii centrale

#### Notă  $\mathbf{i}$

Toate opţiunile posibile sunt indicate în intervalul de reglare. Afişajul cazanului indică numai setările relevante pentru echipament.

9.1.1 Descrierea parametrilor

#### Notă

 $\mathbf{i}$ 

- Toate tabelele arată setarea din fabrică pentru parametri.
- Tabelele enumeră parametrii care sunt valabili numai dacă centrala termică este combinată cu alt echipament, cum ar fi o sondă exterioară.
- Toate opţiunile posibile sunt indicate în intervalul de reglare. Afişajul cazanului indică numai setările relevante pentru echipament.

#### Tab.20 Navigare pentru nivelul Utilizator

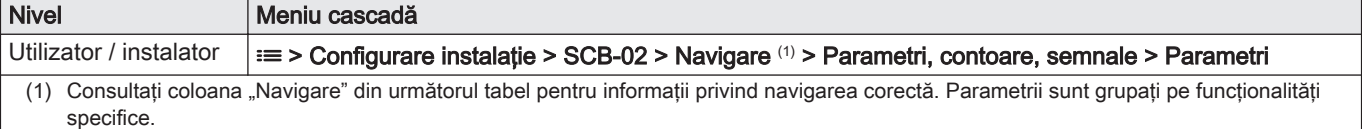

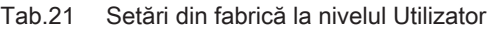

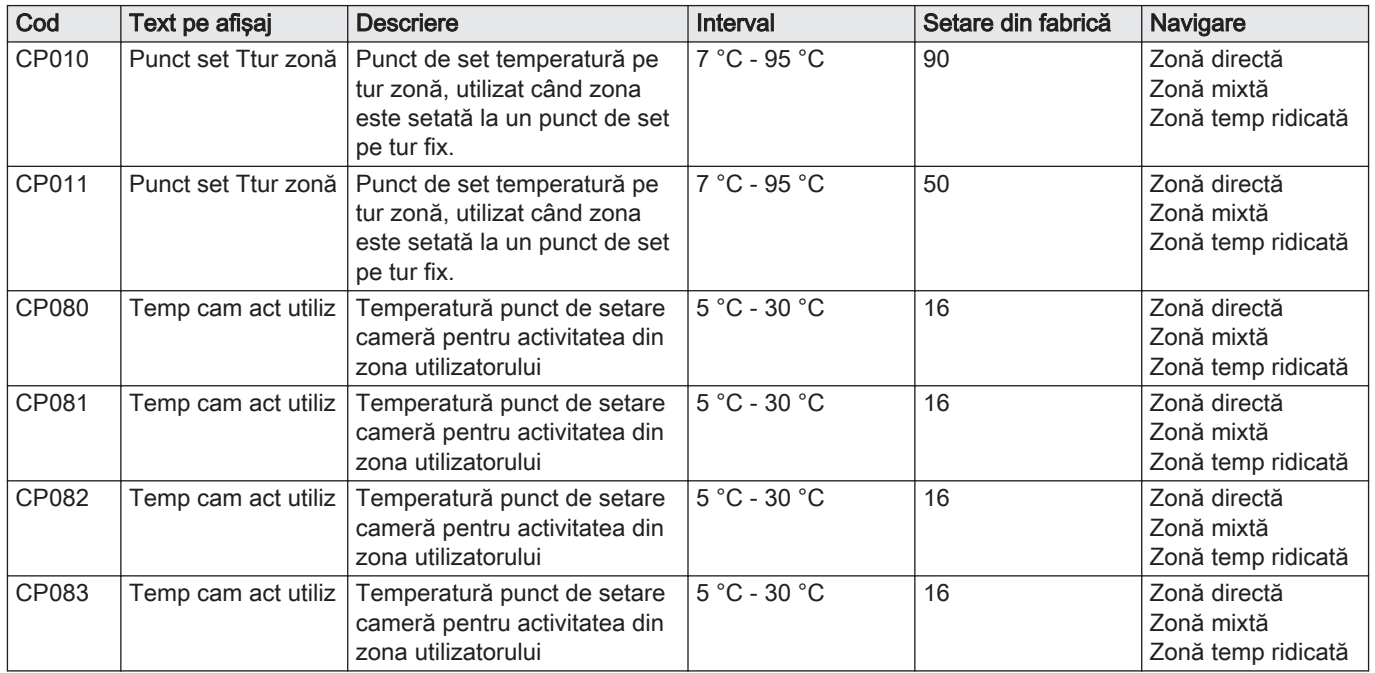

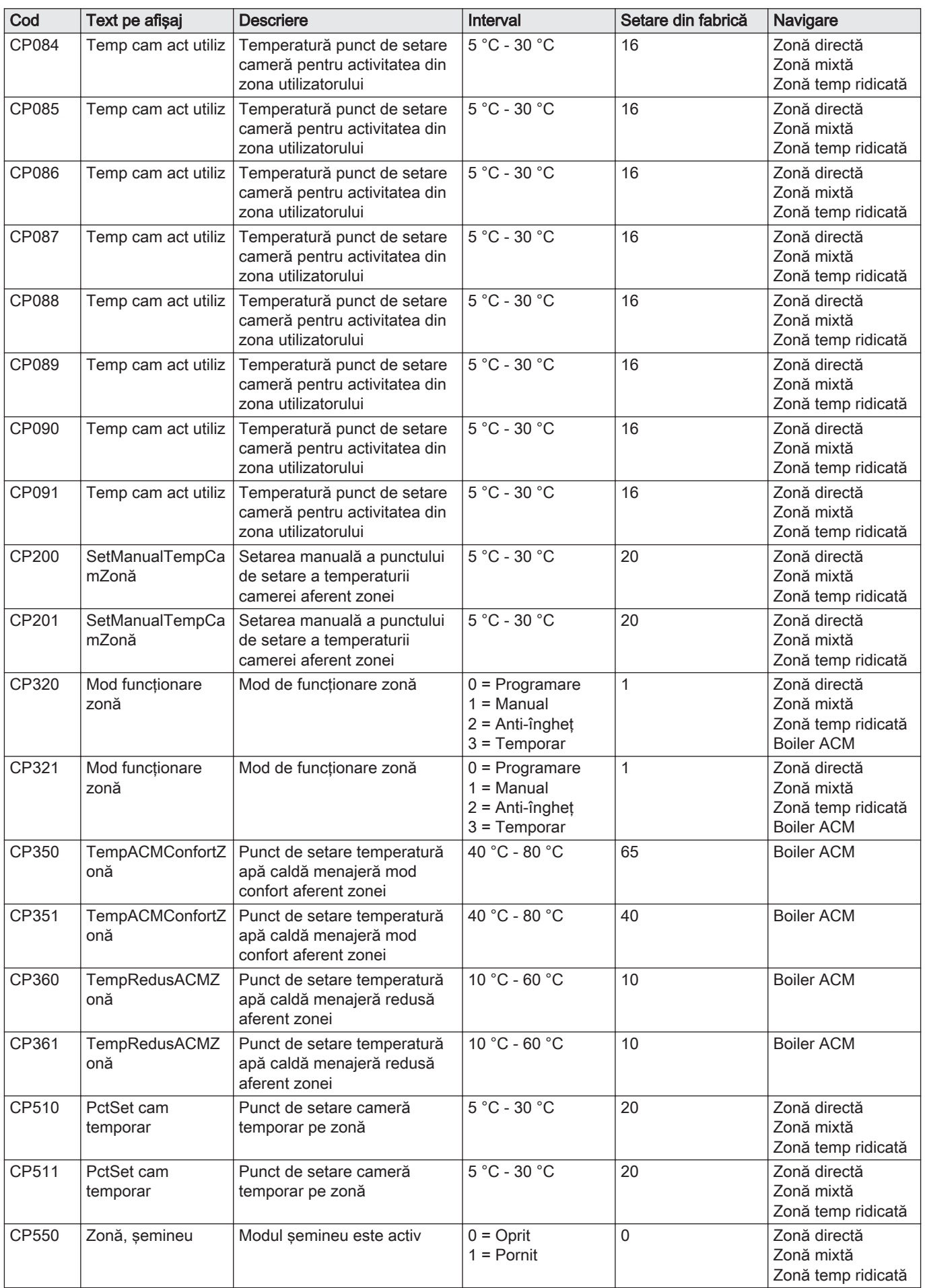

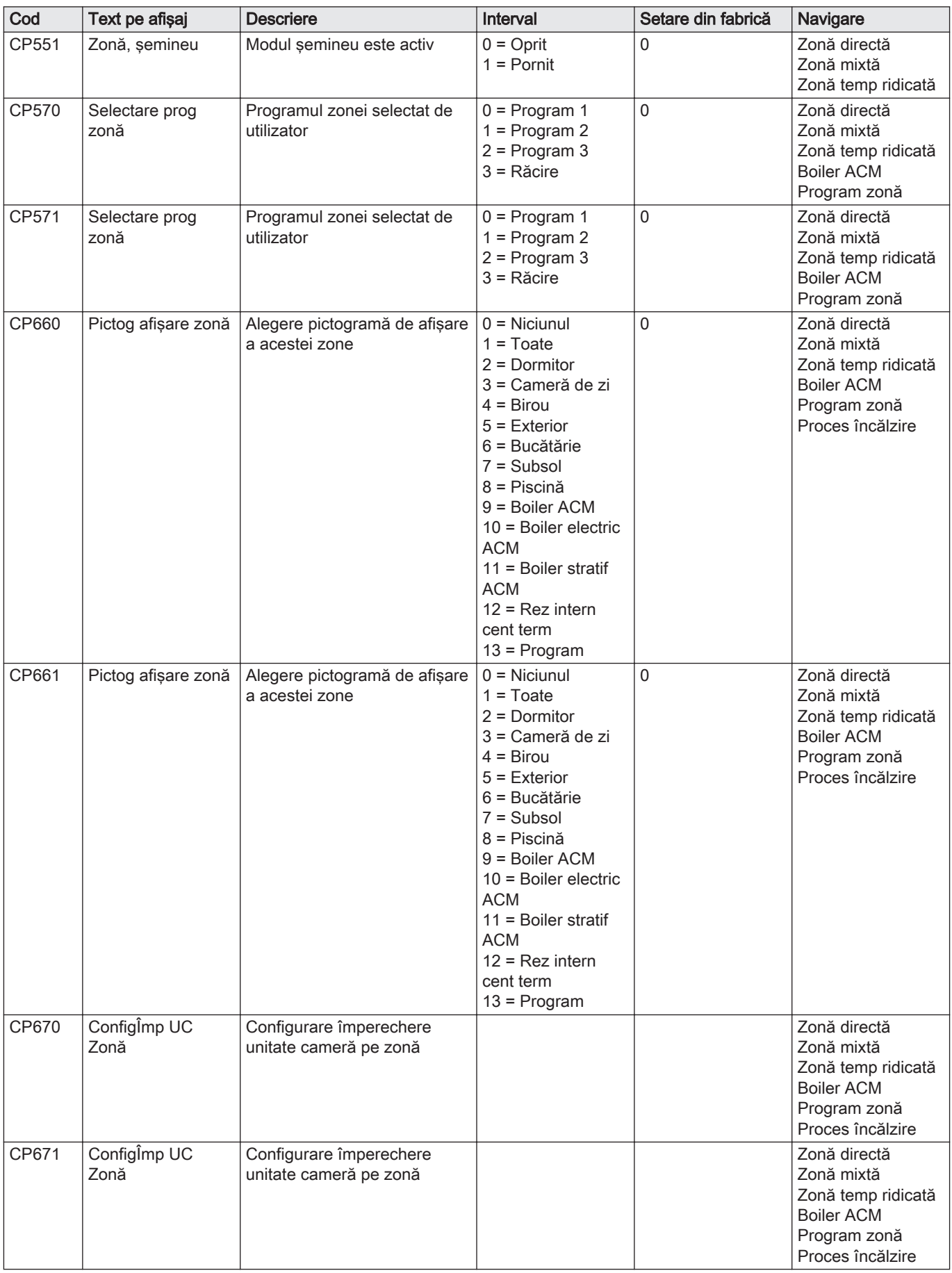

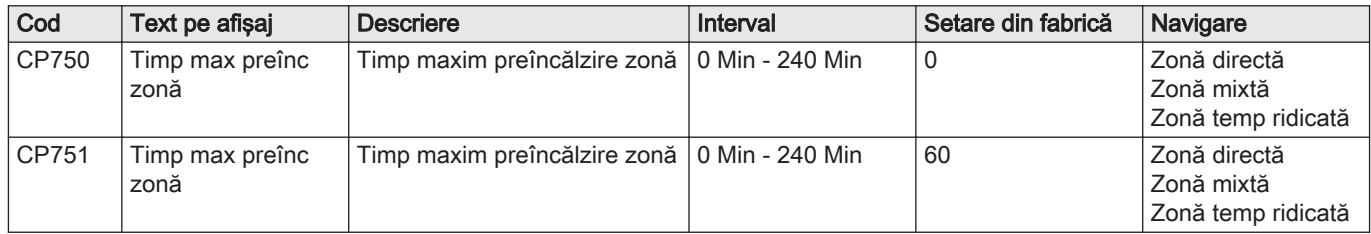

#### Tab.22 Navigare pentru nivelul Instalator

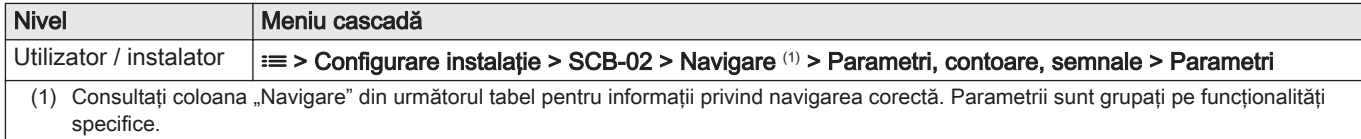

#### Tab.23 Setări din fabrică la nivelul Instalator

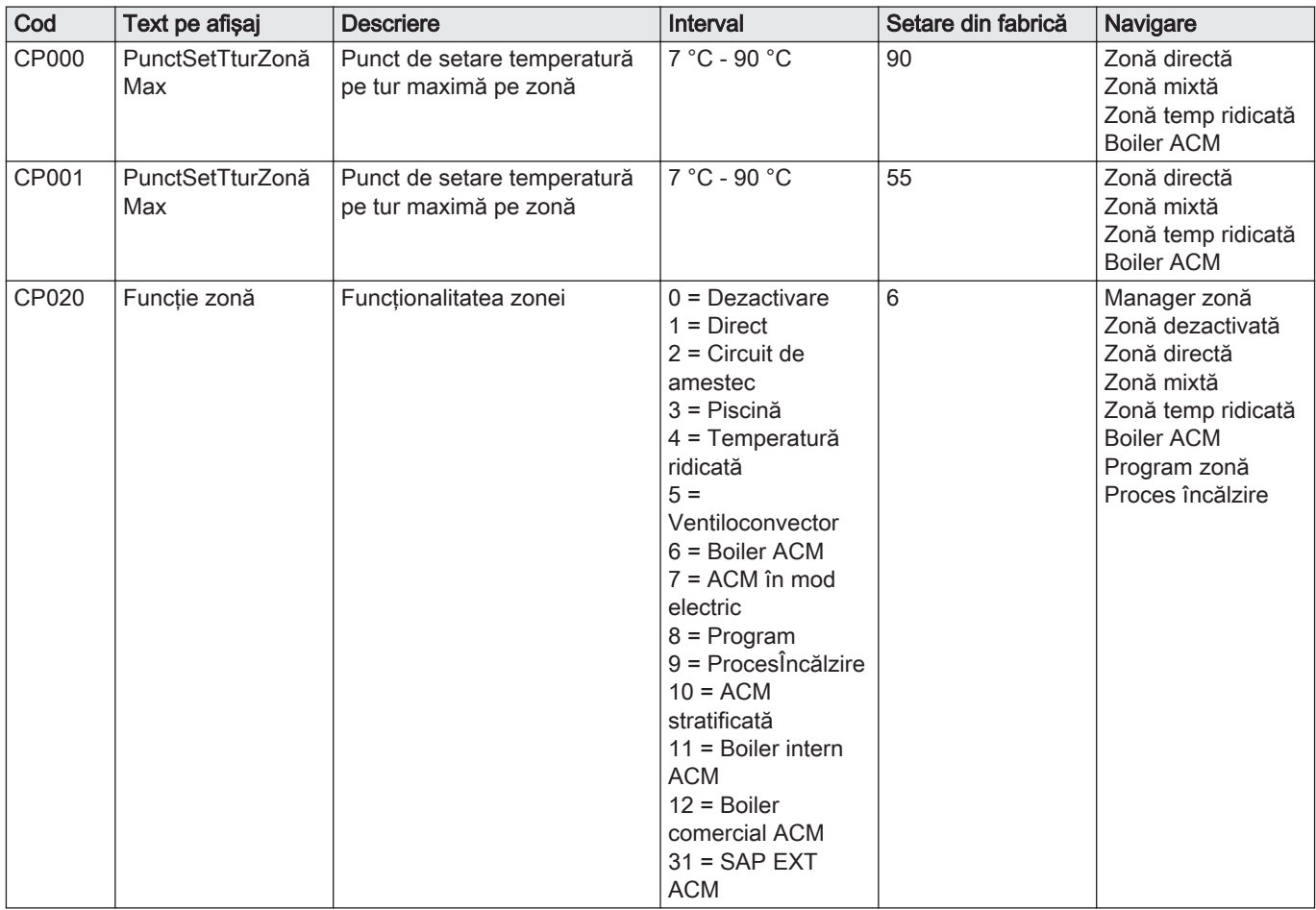

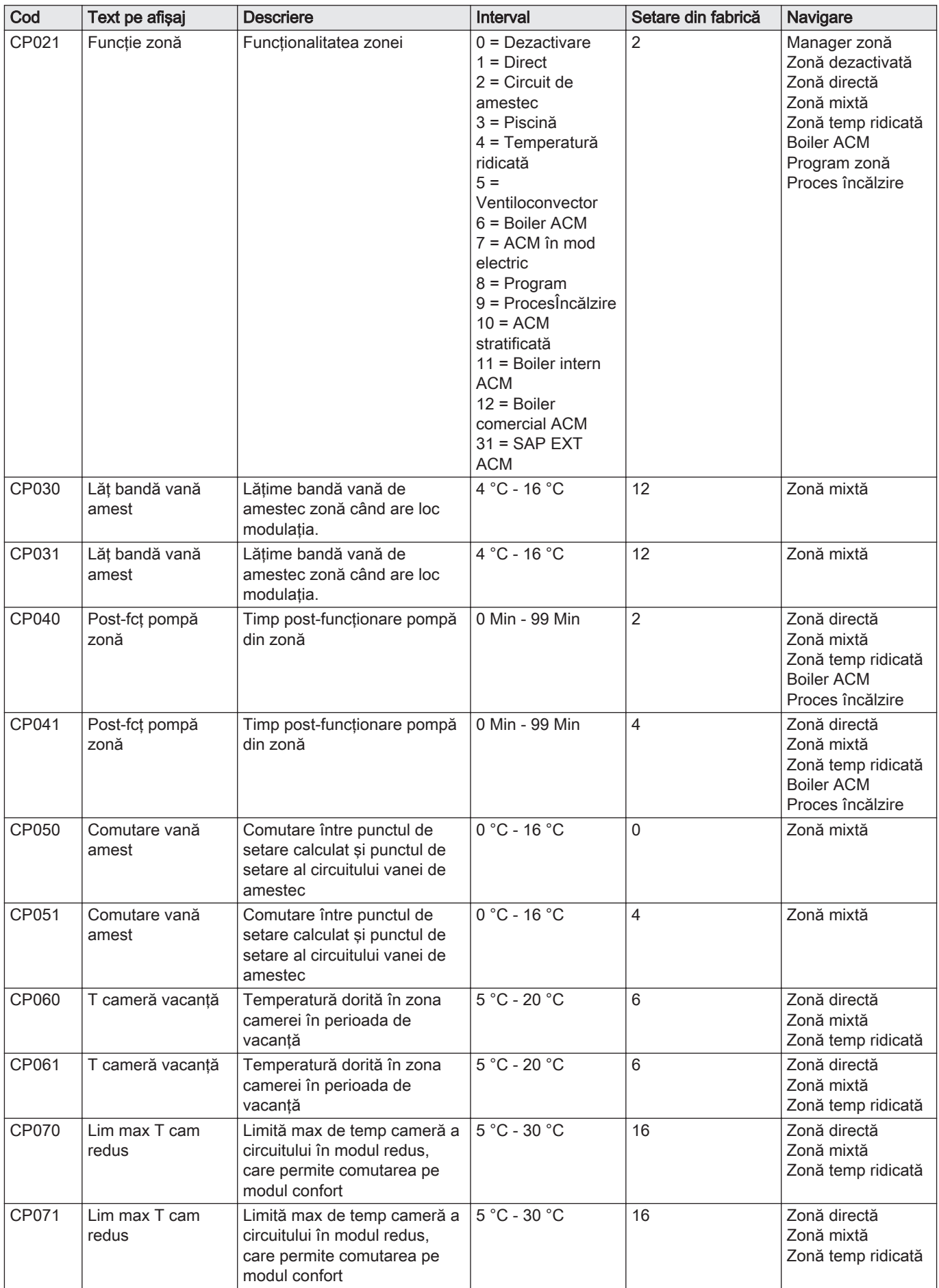

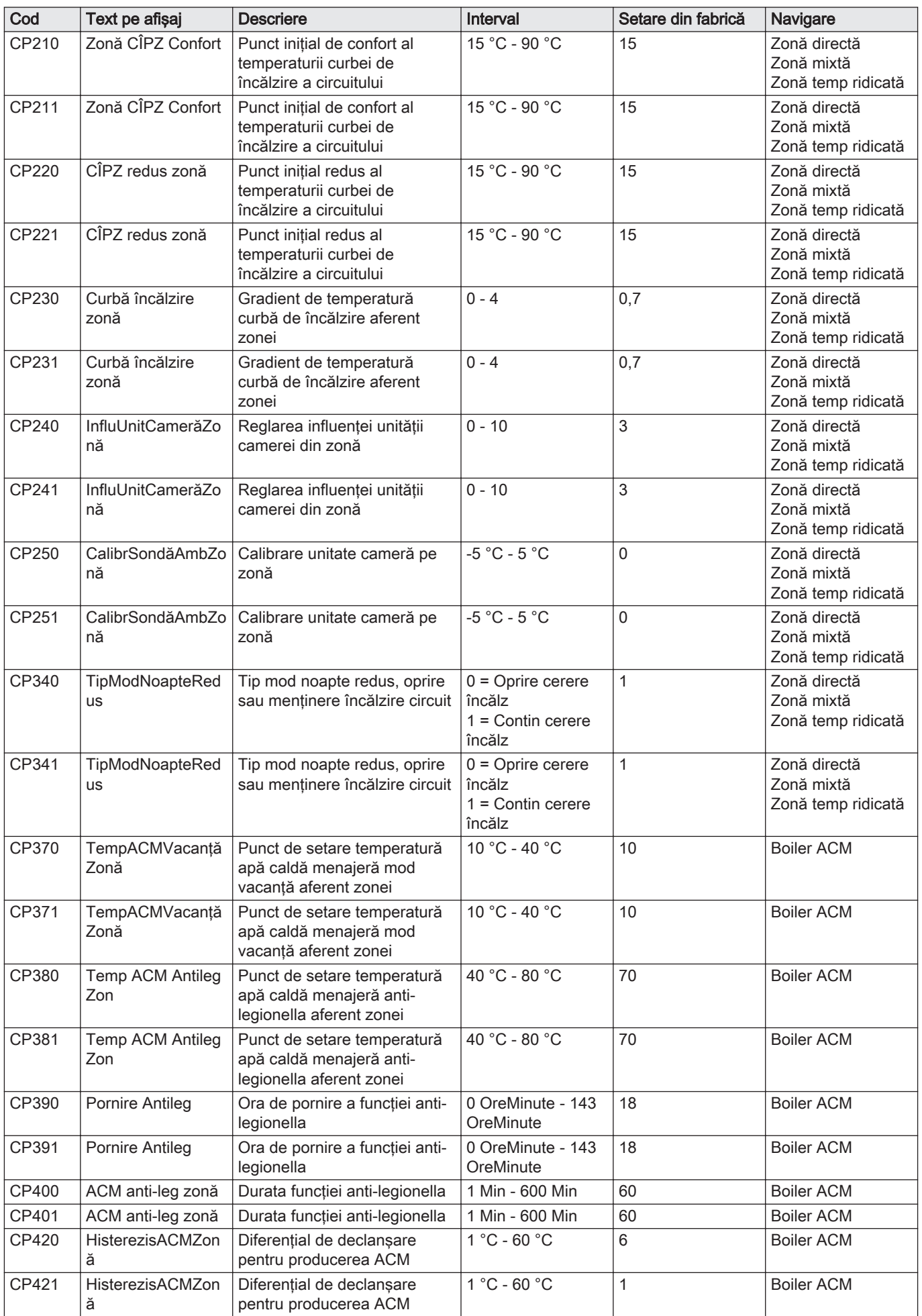

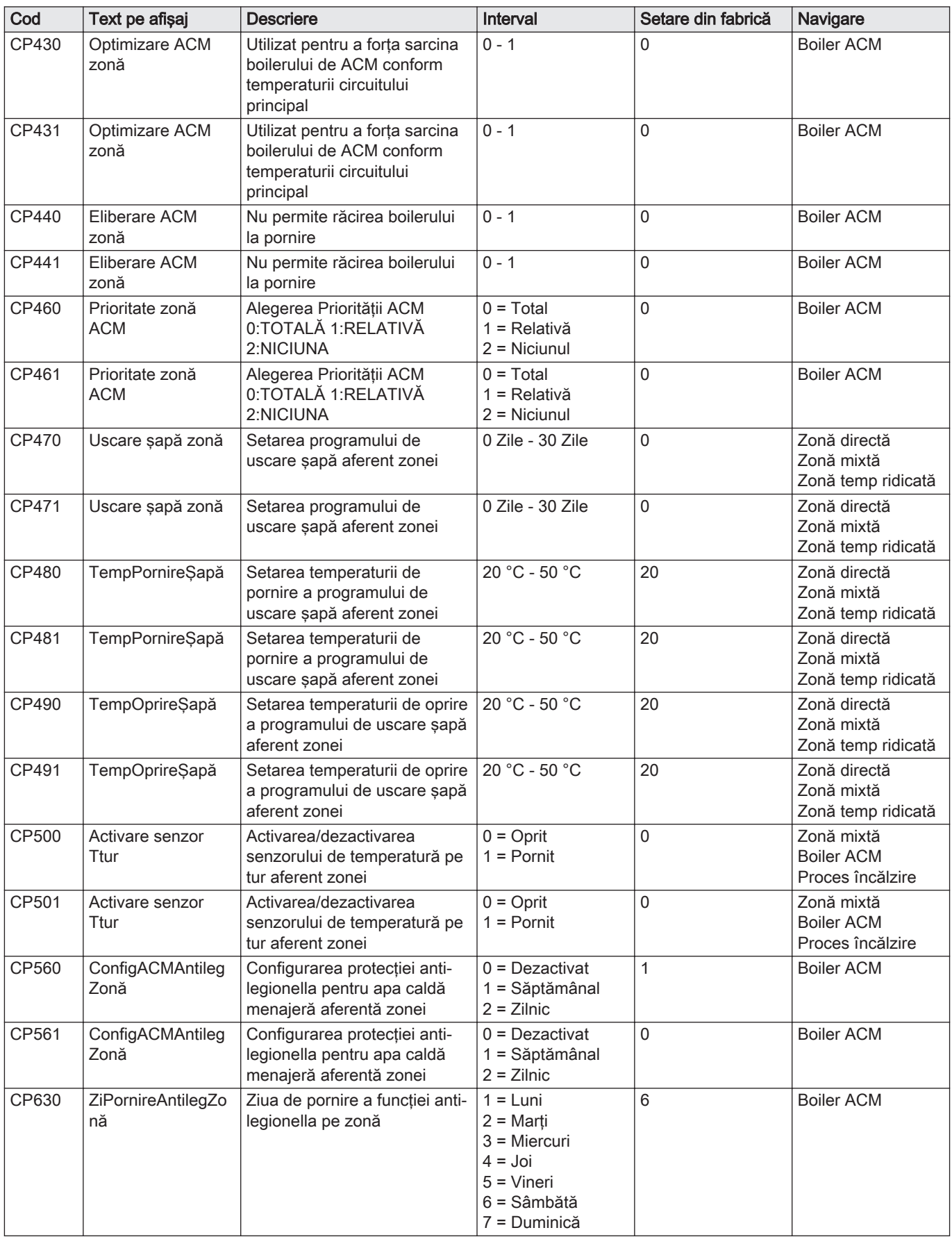

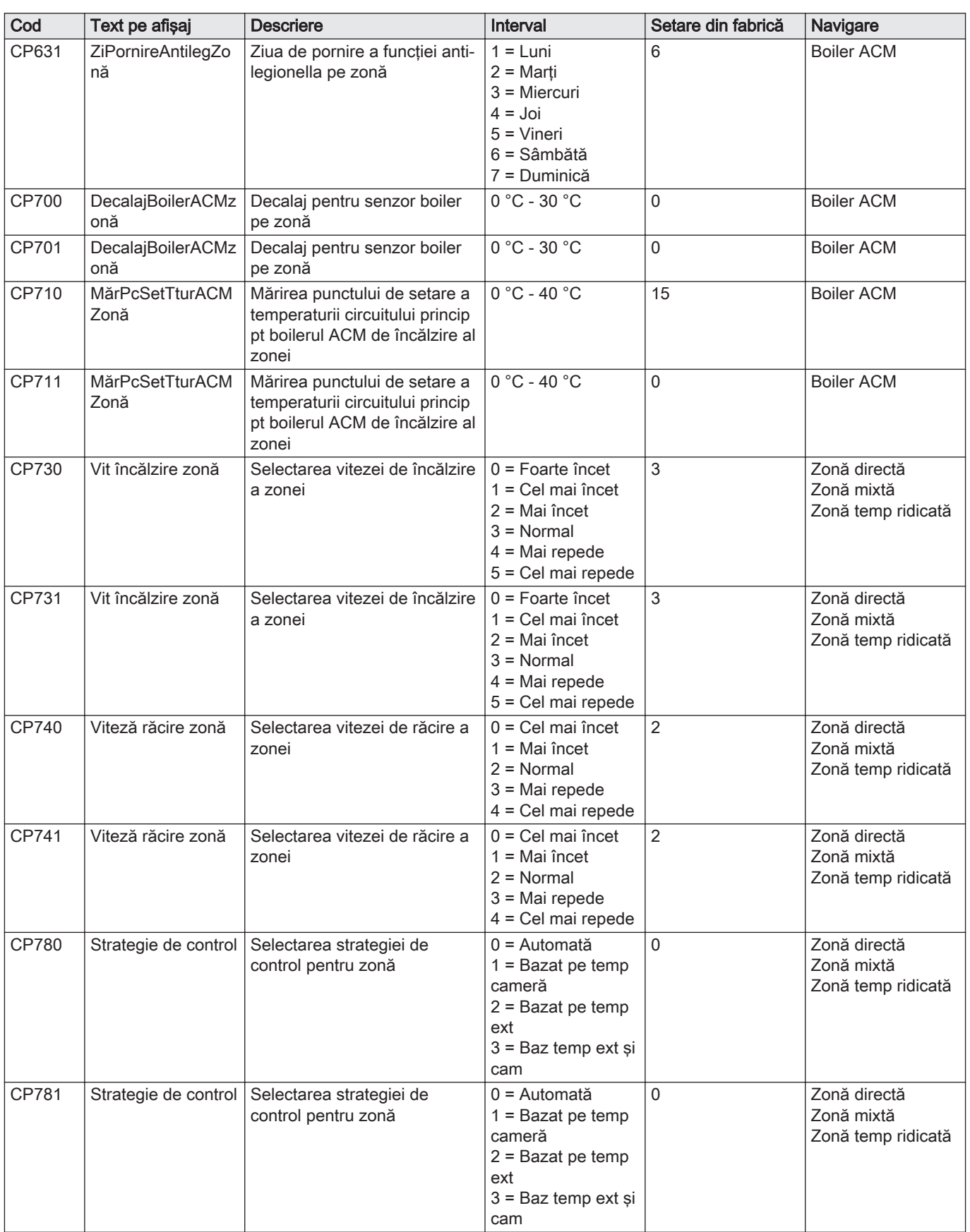

<span id="page-38-0"></span>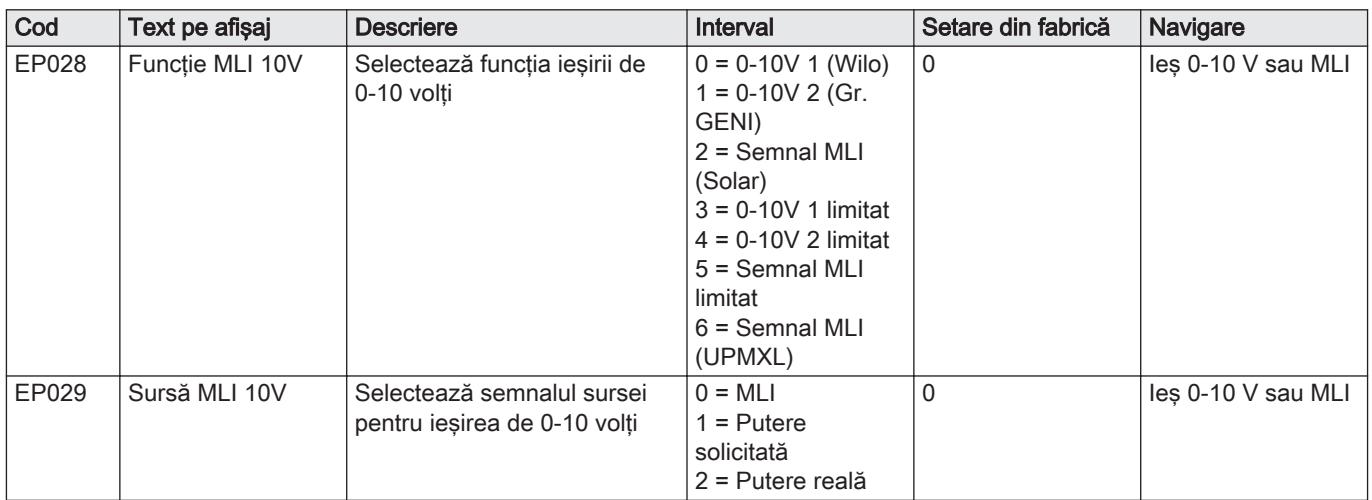

#### 9.2 Lista valorilor măsurate

#### 9.2.1 Contoare - SCB-02

#### Tab.24 Navigare pentru nivelul Utilizator

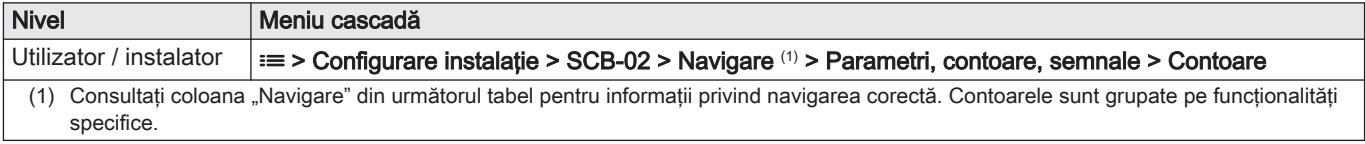

#### Tab.25 Contoare la nivelul Utilizator

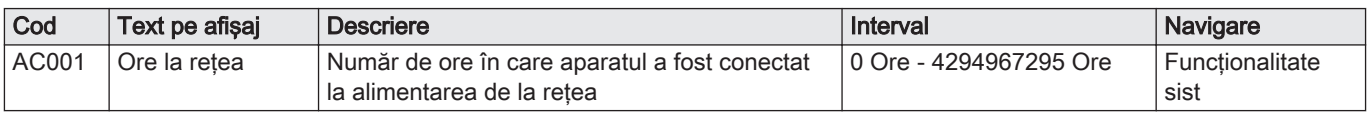

#### 9.2.2 Semnale - SCB-02

#### Tab.26 Navigare pentru nivelul Utilizator

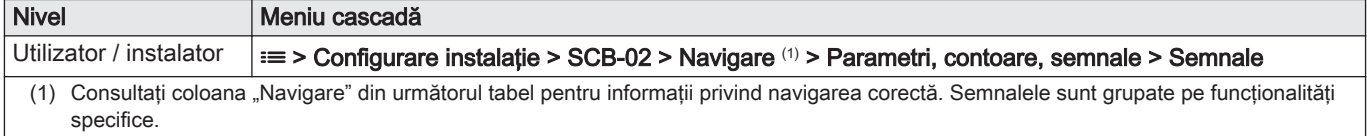

#### Tab.27 Semnale la nivelul Utilizator

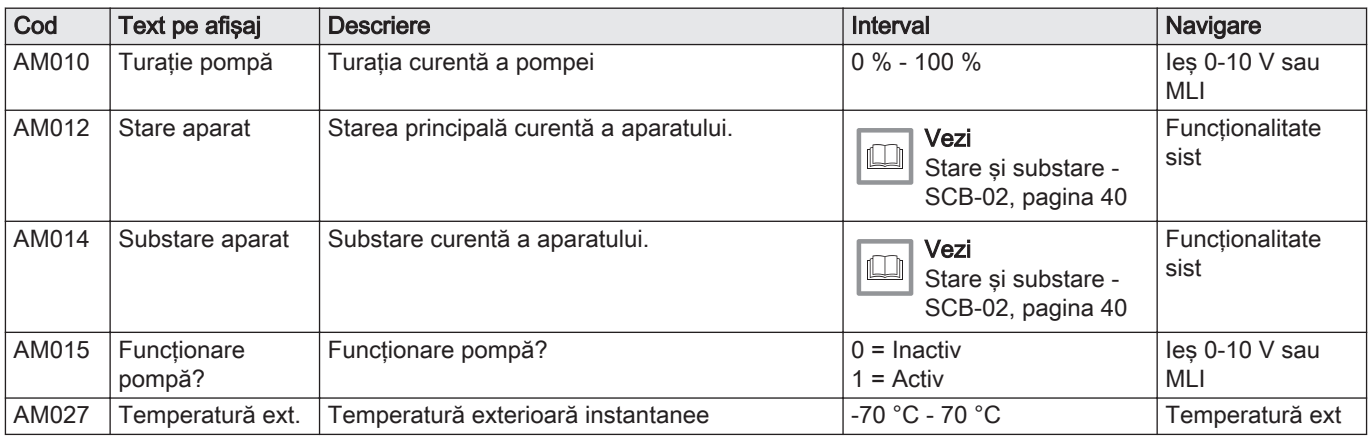

<span id="page-39-0"></span>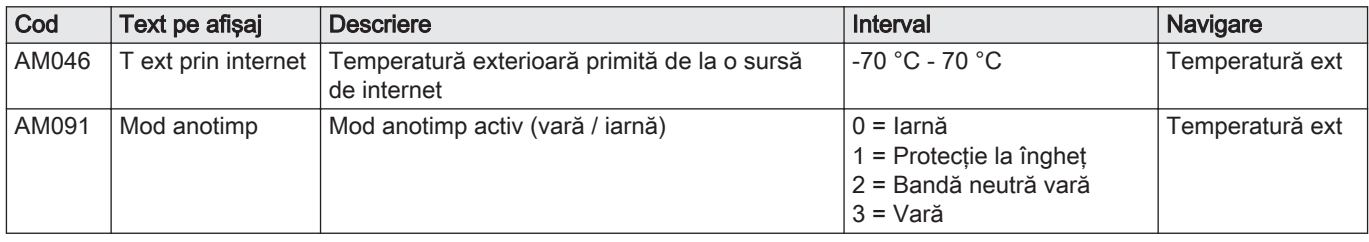

## 9.2.3 Stare şi substare - SCB-02

#### Tab.28 Numere de stare

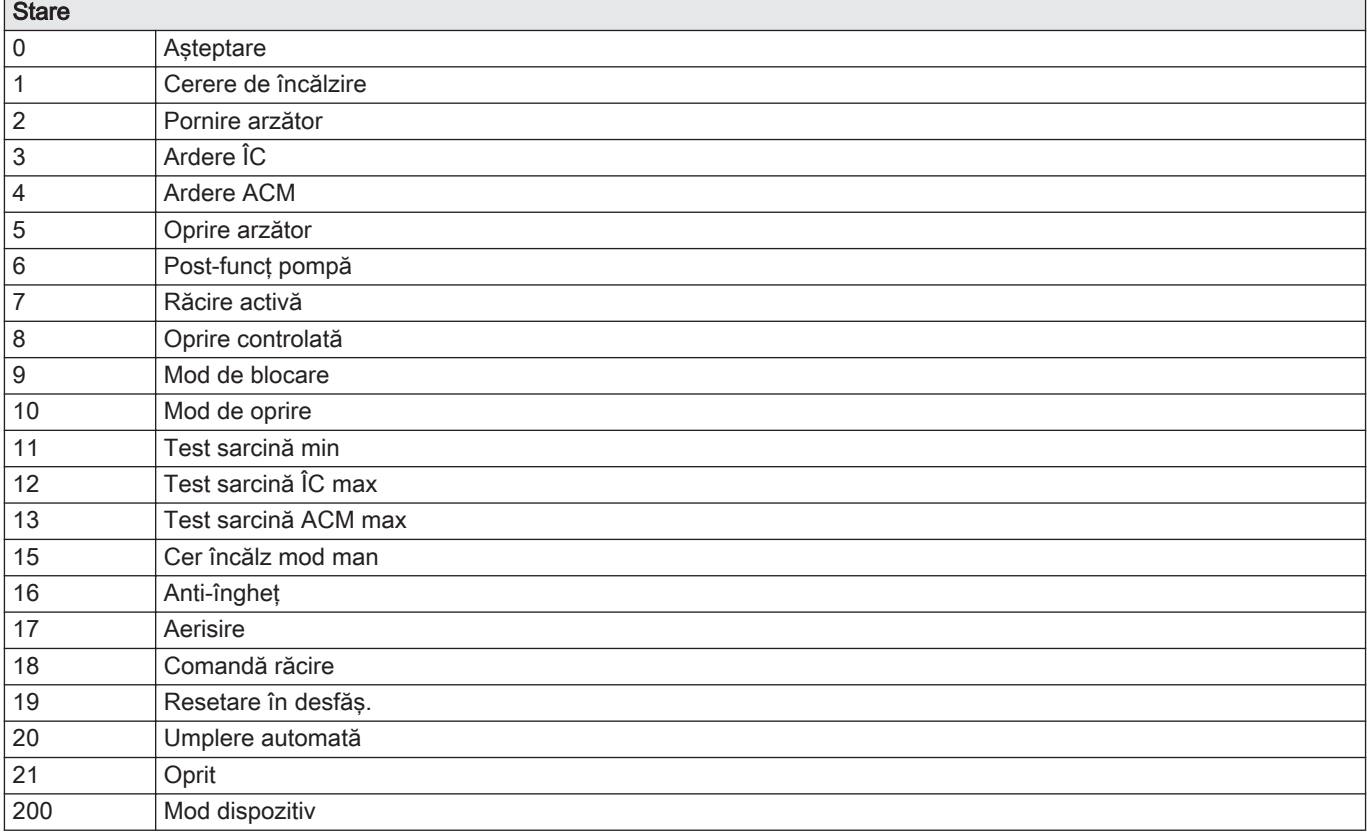

#### Tab.29 Numere substare

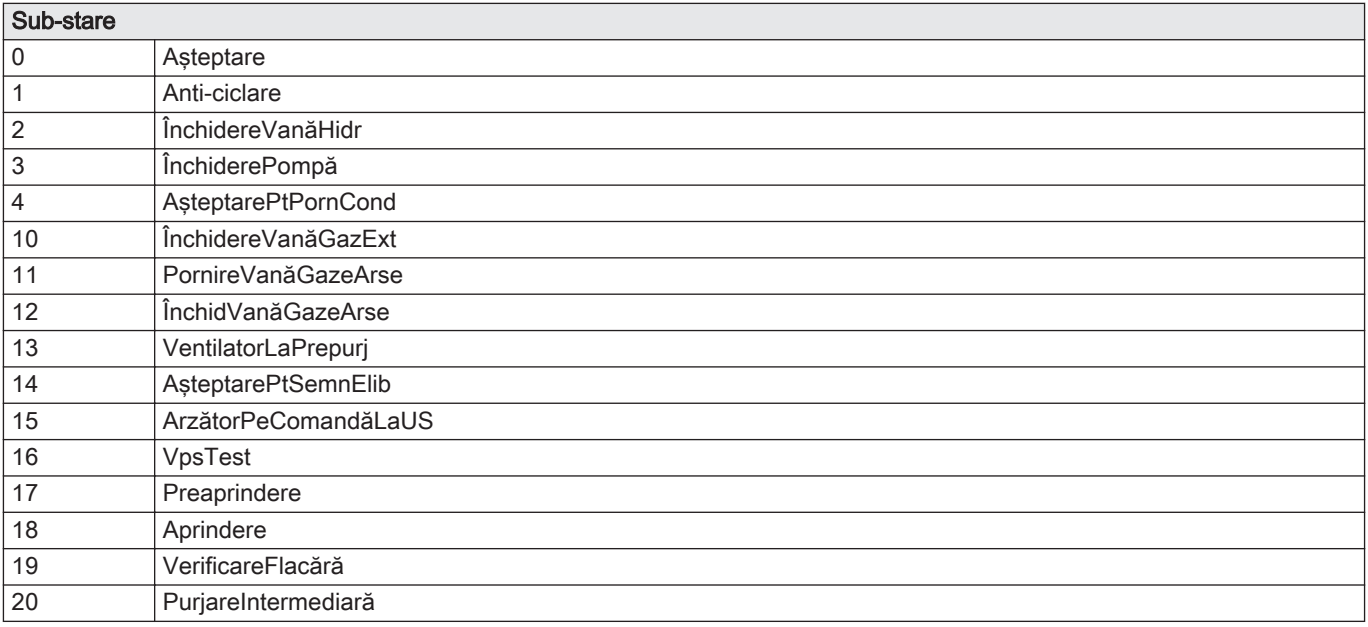

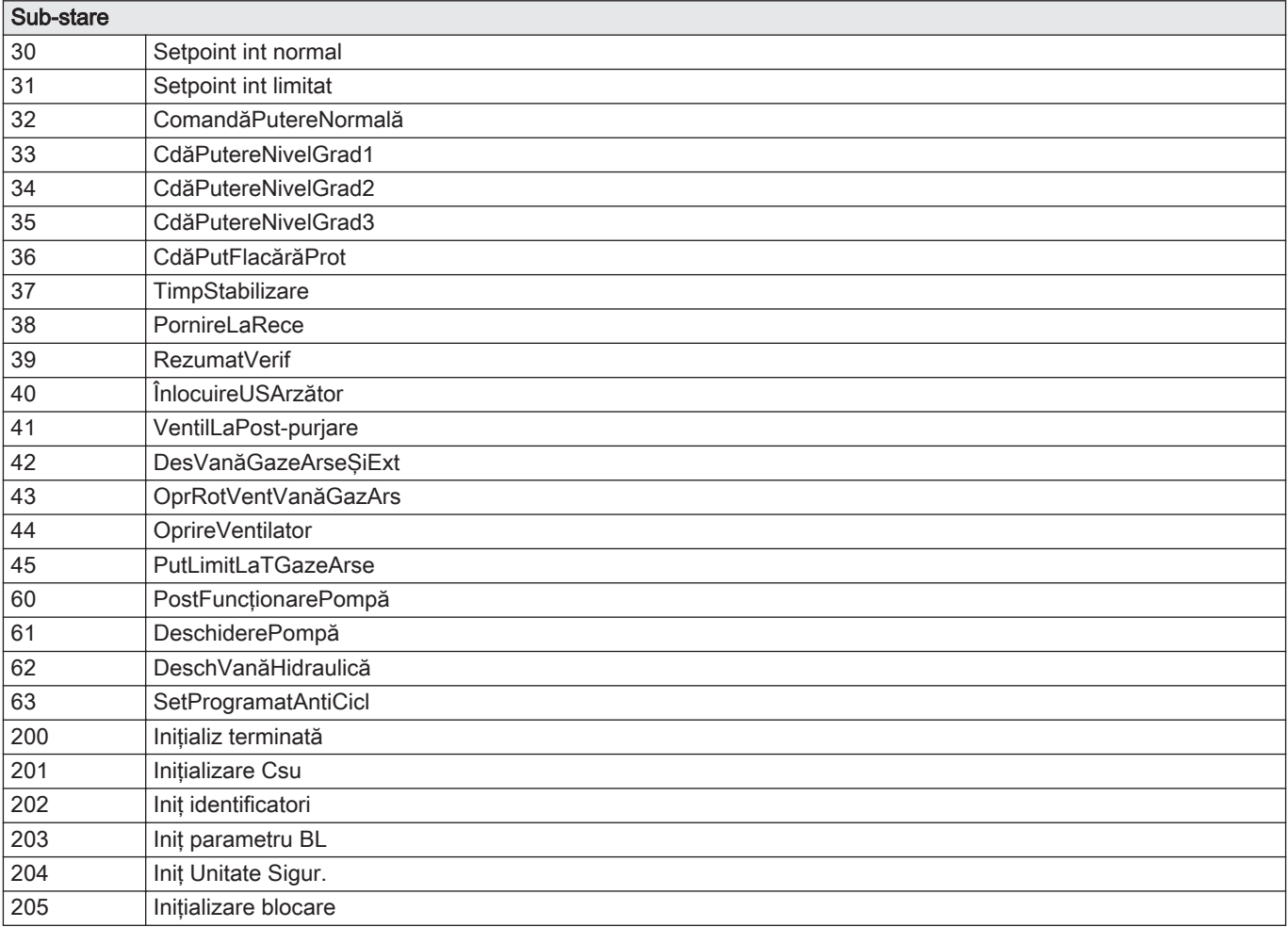

# <span id="page-41-0"></span>10 Depanare

## 10.1 Citirea şi ştergerea memoriei de erori

Memoria de erori stochează detaliile celor mai recente erori.

- 1. Apăsați butonul <sup>:≡</sup>.
- 2. Selectați Istoricul erorilor.
	- Lista celor mai recente 32 de erori este afişată împreună cu codul de eroare, o scurtă descriere şi data.
- 3. Selectați codul de eroare pe care doriți să-l investigați.
	- Pe afişaj se afişează o explicaţie a codului de eroare şi a stării centralei termice la apariția erorii.
- 4. Pentru a şterge memoria de erori, apăsaţi şi menţineţi apăsat butonul rotativ  $\checkmark$ .

# © Copyright

Toate informaţiile tehnice şi tehnologice incluse în aceste instrucţiuni tehnice cât şi schemele şi descrierile tehnice reprezintă proprietatea noastră şi nu pot fi reproduse fără acordul nostru scris prealabil. Sub rezerva modificărilor.

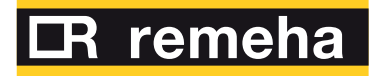

- 
- 
- 

**Remeha B.V.** Marchantststraat 55 7332 AZ Apeldoorn P.O. Box 32<br>7300 AA Apeldoorn **7** +31 (0)55 549 6969<br> **F** +31 (0)55 549 6496<br> **E** remeha@remeha.nl<br>
Remeha B.V.<br>
Marchantststraat 55<br>
7332 AZ Apeldoorn<br>
P.O. Box 32<br>
7300 AA Apeldoorn

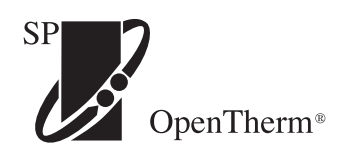

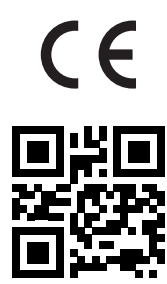

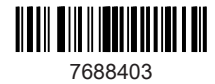